## **СИСТЕМА ЭЛЕКТРОННОГО ДОКУМЕНТООБОРОТА «РЕД ДОК»**

## РУКОВОДСТВО CИСТЕМНОГО ПРОГРАММИСТА (АДМИНИСТРАТОРА)

RU.29926343.00035-01 32 01

Листов 45

МОСКВА, 2022

# **СОДЕРЖАНИЕ**

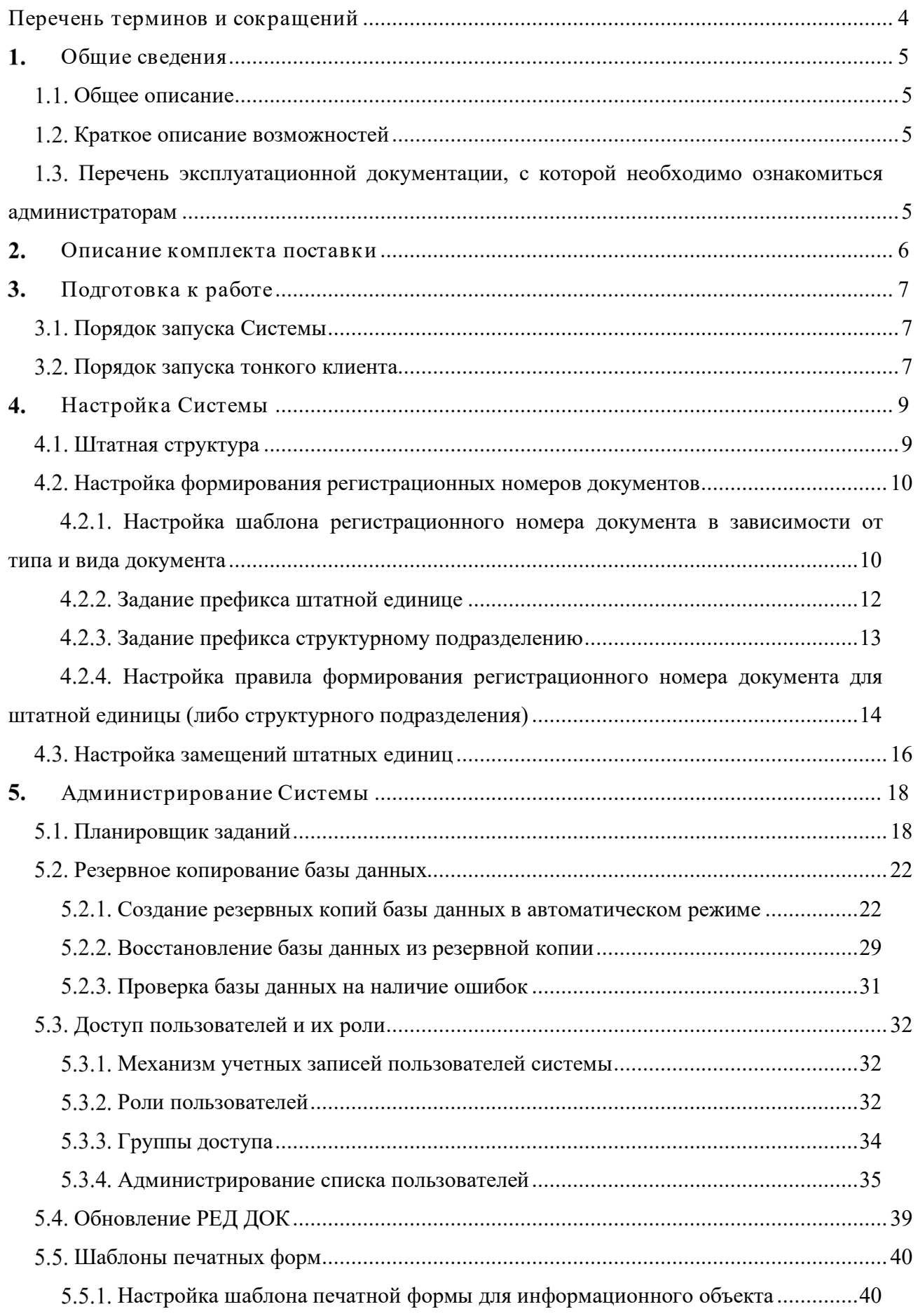

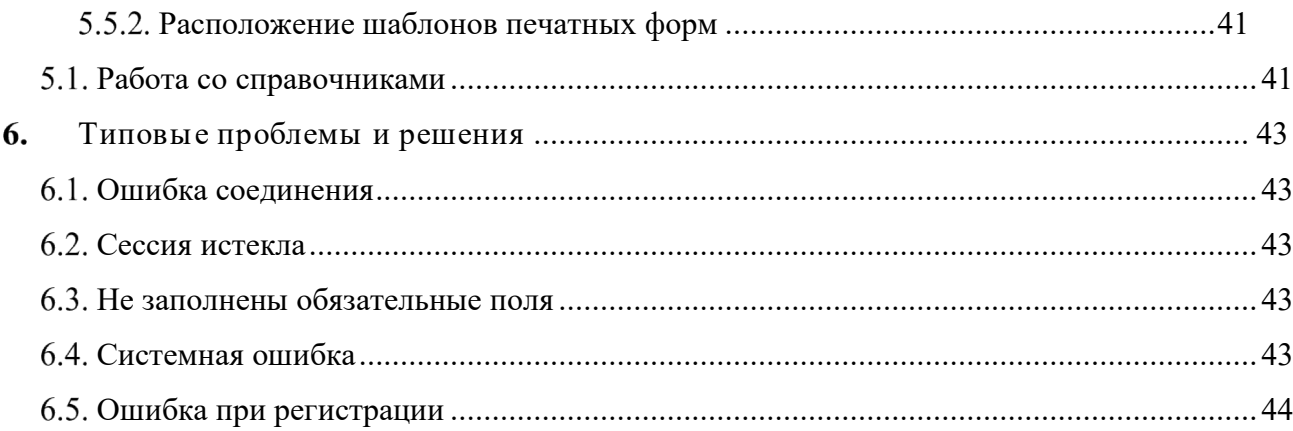

# <span id="page-3-0"></span>**ПЕРЕЧЕНЬ ТЕРМИНОВ И СОКРАЩЕНИЙ**

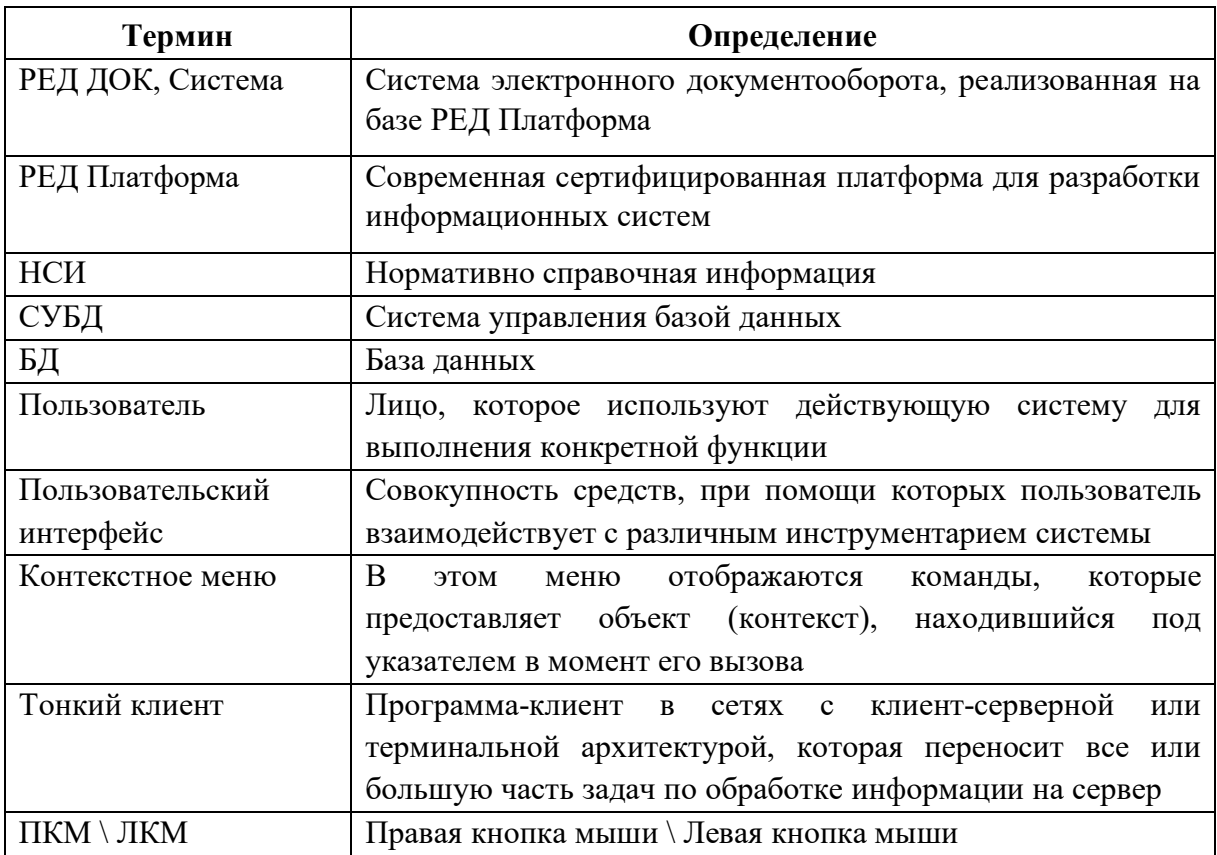

## **ОБЩИЕ СВЕДЕНИЯ**

#### <span id="page-4-1"></span><span id="page-4-0"></span>**Общее описание**

Руководство содержит инструкцию по настройке РЕД ДОК и предназначено для системных администраторов и сотрудников отделов информатизации и обеспечения информационной безопасности, выполняющих настройку Системы.

РЕД ДОК предназначен для формирования единой информационнокоммуникационной среды, представляющей собой полнофункциональный инструмент для автоматизации процесса обработки документов и контроля их выполнения, а также автоматизации основных процедур делопроизводства, в том числе:

- обеспечение информационного и документационного взаимодействия при оказании государственных услуг (функций) ведомством (органом местного самоуправления);

- автоматизация процесса обработки документов и контроля их исполнения.

#### <span id="page-4-2"></span>**Краткое описание возможностей**

К администрированию РЕД ДОК допускаются лица, ознакомившиеся с эксплуатационной документацией на Систему.

Выделяются следующие общие функции администратора Системы:

- администрирование пользователей;
- администрирование ролей;
- администрирование НСИ;
- настройка формирования регистрационных номеров документов;
- настройка штатной структуры;
- настройка замещения штатной единицы;
- настройка задач планировщика системы;
- настройка уведомлений пользователей.

## <span id="page-4-3"></span>**Перечень эксплуатационной документации, с которой необходимо ознакомиться администраторам**

Администратору необходимо ознакомиться с данным Руководством, а также с Руководством пользователя РЕД ДОК. Назначения и условия применения

## **ОПИСАНИЕ КОМПЛЕКТА ПОСТАВКИ**

<span id="page-5-0"></span>В комплект поставки РЕД ДОК входит программное обеспечение, включая все необходимые компоненты, и документация в составе:

- СУБД Ред База Данных;
- Сборка приложения в виде архива ecm.war;
- База данных в виде файла ecm.fdb или архив с файлом резервной кпии БД ecm.fbk;
- Архив обновлений БД;
- Руководство администратора;
- Руководство пользователя.

## **ПОДГОТОВКА К РАБОТЕ**

#### <span id="page-6-1"></span><span id="page-6-0"></span>**Порядок запуска Системы**

Запуск программного обеспечения Системы осуществляется путем запуска 2 компонент:

СУБД Ред База Данных.

Веб-сервер Apache-Tomcat.

#### <span id="page-6-2"></span>**Порядок запуска тонкого клиента**

Для запуска тонкого клиента РЕД ДОК пользователю необходимо выполнить следующие действия:

Узнать идентификатор Системы в локальной сети от уполномоченного специалиста, ответственного за межведомственное электронное взаимодействие.

Структура идентификатора: [IP адрес или DNS имя сервера приложений]:[Порт]/[Имя приложения] Пример: 10.0.2.30:8080/ecm

2. На рабочей станции, с которой предполагается запуск РЕД ДОК, запустить браузер. В качестве браузера могут выступать Internet Explorer, Mozilla Firefox, Google Chrome, Opera и т.д.

В адресной строке браузера ввести полученный идентификатор РЕД ДОК ([Рисунок](#page-6-3) 1). В результате, если идентификатор указан корректно, то в браузере отобразится окно входа в систему [\(Рисунок](#page-6-4) 2).

<span id="page-6-3"></span>Для входа в систему необходимо указать имя пользователя и пароль, нажать на кнопку «Войти». В случае успешного прохождения процедуры авторизации в окне браузера откроется основное окно приложения [\(Рисунок](#page-7-0) 3).

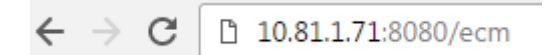

*Рисунок 1. Идентификатор ресурса Системы*

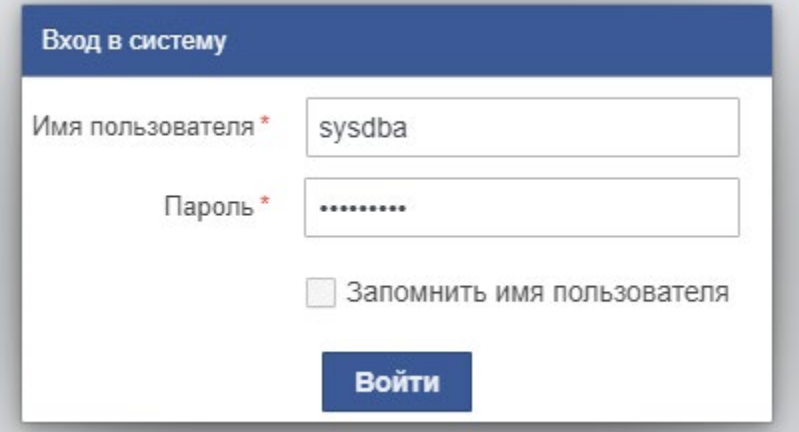

<span id="page-6-4"></span>*Рисунок 2. Окно входа в Систему*

<span id="page-7-0"></span>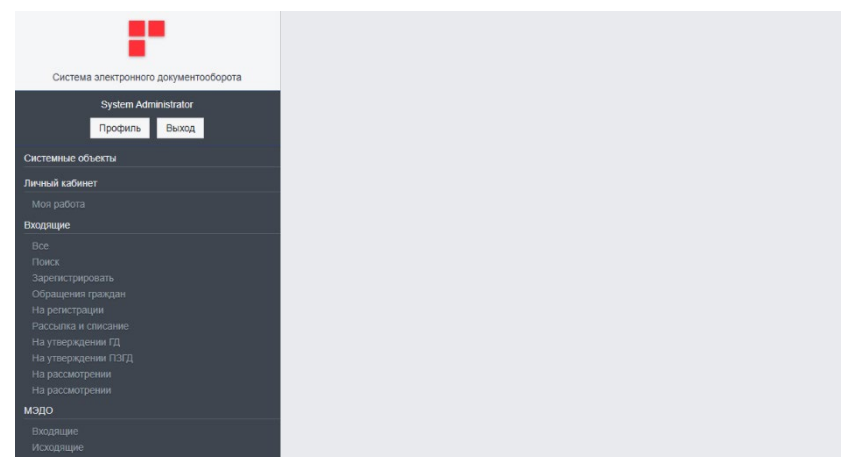

*Рисунок 3. Основное окно тонкого клиента приложения* 

## **НАСТРОЙКА СИСТЕМЫ**

#### <span id="page-8-1"></span><span id="page-8-0"></span>**Штатная структура**

Для создания новой штатной единицы необходимо выбрать в главном меню Системы пункт – Справочники\Штатная структура [\(Рисунок](#page-8-2) 4).

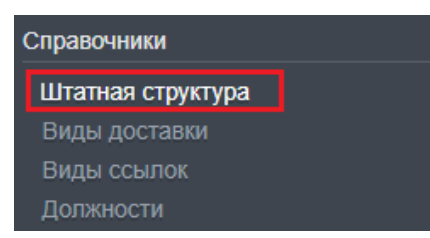

*Рисунок 4. Пункт меню «Штатная структура»*

<span id="page-8-2"></span>После чего откроется форма справочника «Штатная структура». Для создания новой записи штатной структуры (далее – штатная единица), необходимо на панели инструментов списочной формы нажать кнопку «Создать» [\(Рисунок](#page-8-3) 5).

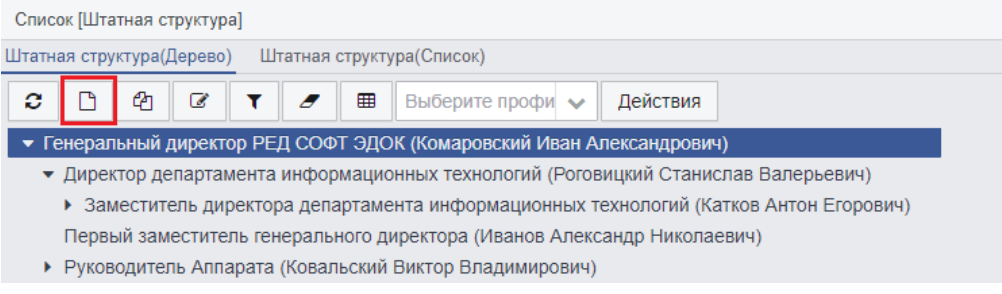

*Рисунок 5. Создание новой штатной единицы*

<span id="page-8-3"></span>Далее откроется детальная форма создания новой штатной единицы [\(Рисунок](#page-8-4) 6)

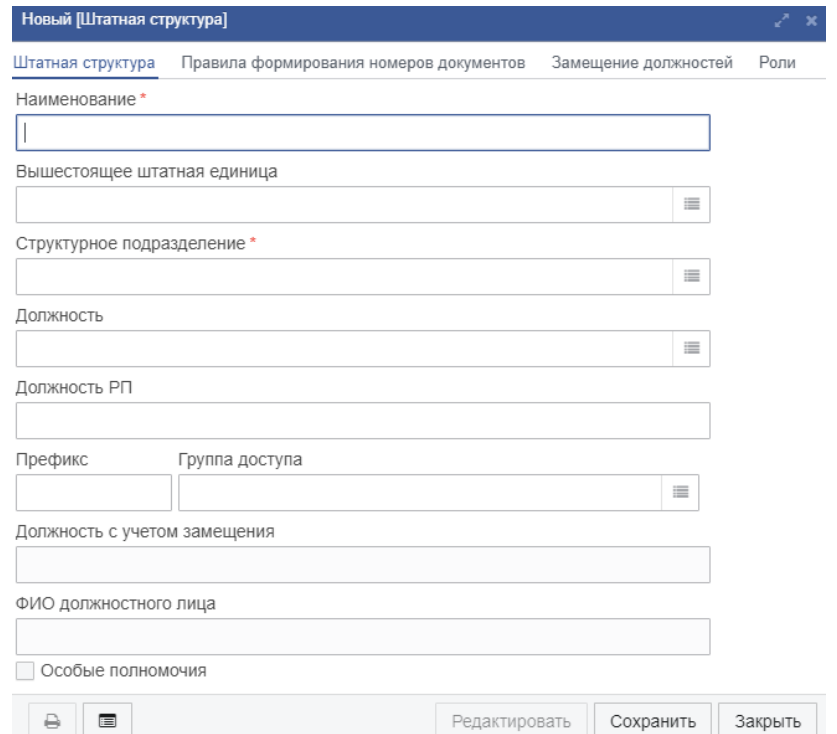

<span id="page-8-4"></span>*Рисунок 6. Детальная форма создания новой штатной единицы*

На открывшейся форме необходимо заполнить следующие поля:

- Наименование;
- Вышестоящая штатная единица;
- Структурное подразделение;
- Индекс;
- Должность.

Далее для сохранения штатной единицы нажимаем кнопку «Сохранить».

В результате штатная единица будет успешно сохранена, и после обновления списочной формы штатной структуры будет отображаться в справочнике.

#### <span id="page-9-0"></span>**Настройка формирования регистрационных номеров документов**

Настройка формирования регистрационных номеров документов осуществляется в 4 этапа:

1. Настройка шаблона регистрационного номера документа в зависимости от типа и вида документа;

2. Настройка счетчика документов, в зависимости от префикса штатной единицы (либо структурного подразделения) и вида документа;

Задание префикса штатной единице (либо структурному подразделению);

Настройка правила формирования регистрационного номера документа для штатной единицы (либо структурного подразделения).

Далее подробно о каждом этапе.

При отсутствии настройки правила формирования регистрационных номеров документов для штатной единицы, настройки берутся из структурного подразделения, к которому относится штатная единица. При отсутствии настройки правила формирования регистрационных номеров документов для структурного подразделения, настройки берутся из вышестоящего структурного подразделения.

#### <span id="page-9-1"></span>**Настройка шаблона регистрационного номера документа в зависимости от типа и вида документа**

Для настройки шаблона формирования регистрационного номера документа необходимо выбрать в главном меню Системы пункт - Администрирование\Шаблон формирования номера документа [\(Рисунок](#page-9-2) 7).

<span id="page-9-2"></span>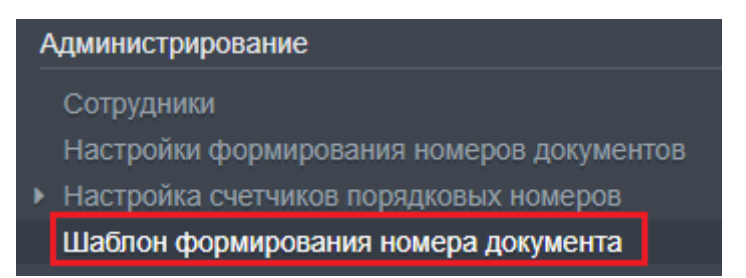

*Рисунок 7 - Пункт меню «Шаблон формирования номера документа»*

Далее откроется список сохраненных в системе шаблонов формирования номеров документов. Для создания нового шаблона формирования номера документа на панели инструментов нажимаем кнопку создать (Рисунок 8).

| Список [Шаблон формирования номера документа] |                            |                                   |  |  |  |  |  |  |  |  |  |
|-----------------------------------------------|----------------------------|-----------------------------------|--|--|--|--|--|--|--|--|--|
| ☎<br>€<br>c                                   | Û<br>圓<br>А<br>⊞<br>Y<br>O | Выберите профи $\vee$<br>Действия |  |  |  |  |  |  |  |  |  |
| Тип документа                                 | Вид документа              | Шаблон                            |  |  |  |  |  |  |  |  |  |
| <b>Входящий</b>                               |                            | \$PREFIX\$-\$NUM\$                |  |  |  |  |  |  |  |  |  |
| Внутренний                                    | Акт                        | <b>SNUMS-AKT</b>                  |  |  |  |  |  |  |  |  |  |
| Исходящий                                     |                            | \$PREFIX\$-\$NUM\$                |  |  |  |  |  |  |  |  |  |
| Внутренний                                    | Заявка в ИТ отдел          | \$PREFIX\$-\$NUM\$-3              |  |  |  |  |  |  |  |  |  |
| Внутренний                                    | Решение                    | \$PREFIX\$-\$NUM\$-p              |  |  |  |  |  |  |  |  |  |
| Внутренний                                    | Договор                    | \$NUM\$/\$YY\$                    |  |  |  |  |  |  |  |  |  |
| Внутренний                                    | Служебная записка          | \$PREFIX\$-\$NUM\$                |  |  |  |  |  |  |  |  |  |

Рисунок 8. Создание нового шаблона номера документа

<span id="page-10-0"></span>Далее откроется форма нового шаблона формирования номера документа

## (Рисунок 9).

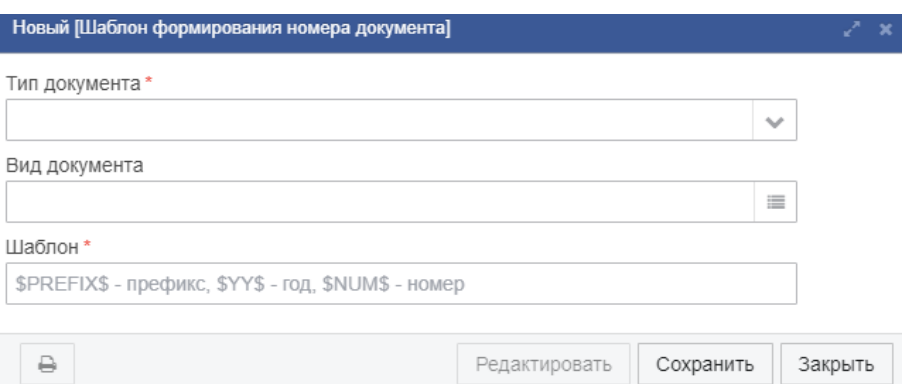

Рисунок 9. Форма нового шаблона документа

<span id="page-10-1"></span>На форме необходимо заполнить все обязательные для заполнения поля, отмеченные красной звездочкой.

Поле «Вид документа» подлежит заполнению только для типа документа -Внутренний. Для остальных типов документов поле «Вид документа» остается пустым.

В поле «Шаблон» возможно указать маску номера документа в формате, содержащем префикс (\$PREFIX\$), номер (\$NUM\$), код, год (\$YY\$). В таблице ниже приведены примеры заполнения поля «Шаблон», для разных типов/видов документов (см. Таблица 1).

| Тип<br>документа | Вид документа     | Пример номера<br>документа | Шаблон номера<br>документа |
|------------------|-------------------|----------------------------|----------------------------|
| Входящий         |                   | P-1433                     | <b>\$PREFIX\$-\$NUM\$</b>  |
|                  | Решение           | $KH-34-p$                  | \$PREFIX\$-\$NUM\$-p       |
| Внутренний       | Договор           | 665/16                     | \$NUM\$/\$YY\$             |
|                  | Заключение (ОЗГТ) | ДИТИ-15-закл               | ДИТИ-\$NUM\$-закл          |

<span id="page-10-2"></span>Таблица 1- Примеры заполнения шаблона номера документа

После заполнения всех обязательных полей на форме, нажимаем кнопку «Сохранить», после чего запись нового шаблона номера документа будет успешно сохранена в системе ([Рисунок](#page-11-1) 10).

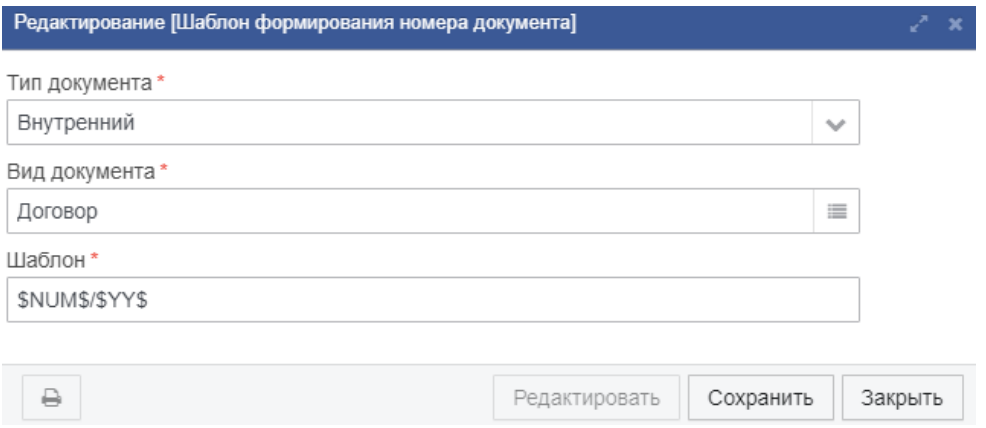

*Рисунок 10. Сохранение шаблона номера документа*

#### <span id="page-11-1"></span>**Задание префикса штатной единице**

<span id="page-11-0"></span>Задание префикса для штатной единицы производится в карточке штатной единицы, для этого в главном меню РЕД ДОК выбираем пункт - Справочники\Штатная структура ([Рисунок](#page-11-2) 11).

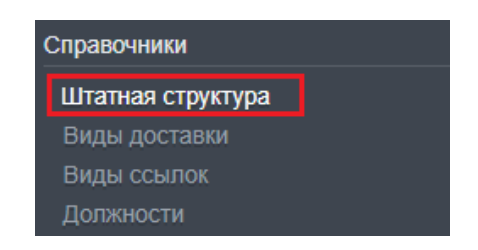

*Рисунок 11. Пункт меню «Штатная структура»*

<span id="page-11-2"></span>В открывшейся древовидной структуре требуемую штатную единицу и на панели инструментов нажимаем кнопку редактировать ([Рисунок](#page-11-3) 12).

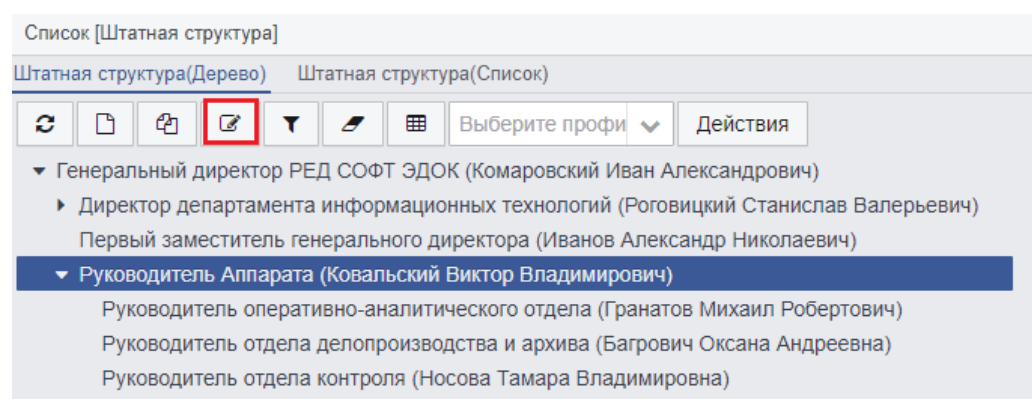

*Рисунок 12. Редактирование штатной единицы*

<span id="page-11-3"></span>После чего откроется форма редактирования выбранной штатной единицы. Перевести карточку в режим редактирования (1), после чего становится доступным для заполнения поле «Префикс» (2), задаем требуемое значение и нажимаем кнопку «Сохранить» (3) [\(Рисунок](#page-12-1) 13).

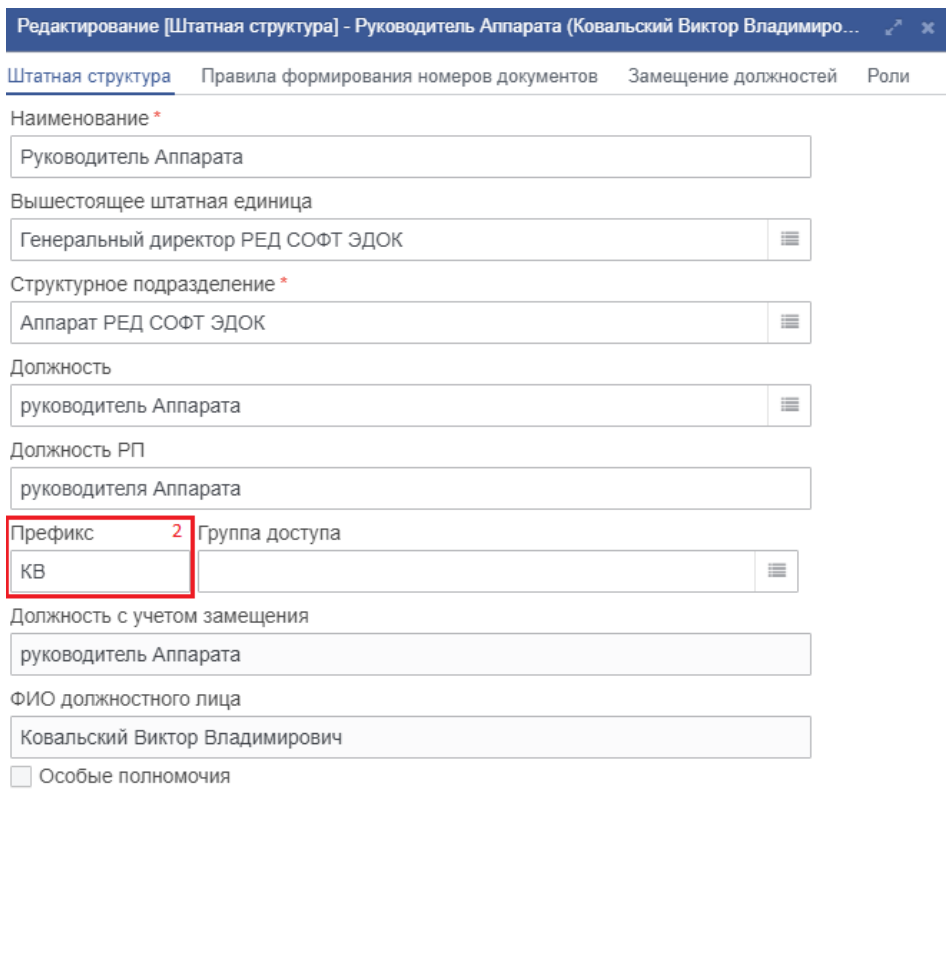

 $\overline{3}$  $\qquad \qquad \ominus$  $\begin{array}{c} \hline \end{array}$ Редактировать Сохранить Закрыть

*Рисунок 13. Форма редактирования штатной единицы*

<span id="page-12-1"></span>Префикс для штатной единицы успешно задан.

#### **Задание префикса структурному подразделению**

<span id="page-12-0"></span>Задание префикса структурному подразделению производится в карточке структурного подразделения, для этого в главном меню Системы выбираем пункт - Справочники\Структурные подразделения ([Рисунок](#page-12-2) 14)

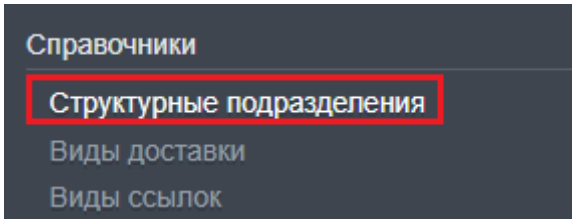

*Рисунок 14. Пункт меню «Структурные подразделения»*

После чего откроется древовидная структура подразделений.

<span id="page-12-2"></span>Далее, выбираем требуемое структурное подразделение и на панели инструментов нажимаем кнопку редактировать [\(Рисунок](#page-13-1) 15).

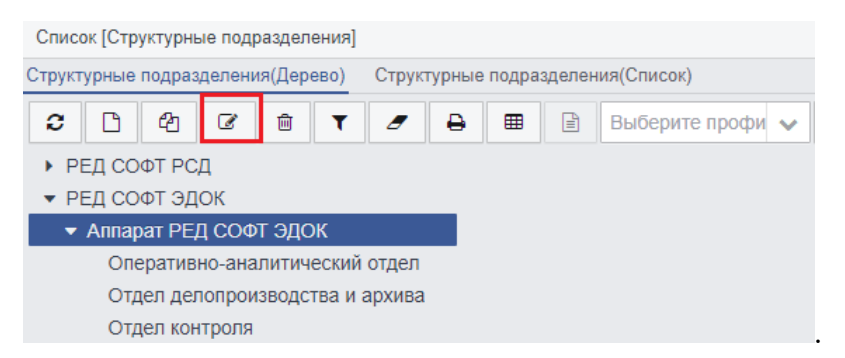

*Рисунок 15. Редактирование структурного подразделения*

<span id="page-13-1"></span>После чего откроется форма редактирования структурного подразделения. На открывшейся форме нажимаем кнопку «редактировать» (1), после чего становится доступным для заполнения поле «Префикс» (2), задаем требуемое значение и нажимаем кнопку «Сохранить» (3) [\(Рисунок](#page-13-2) 16).

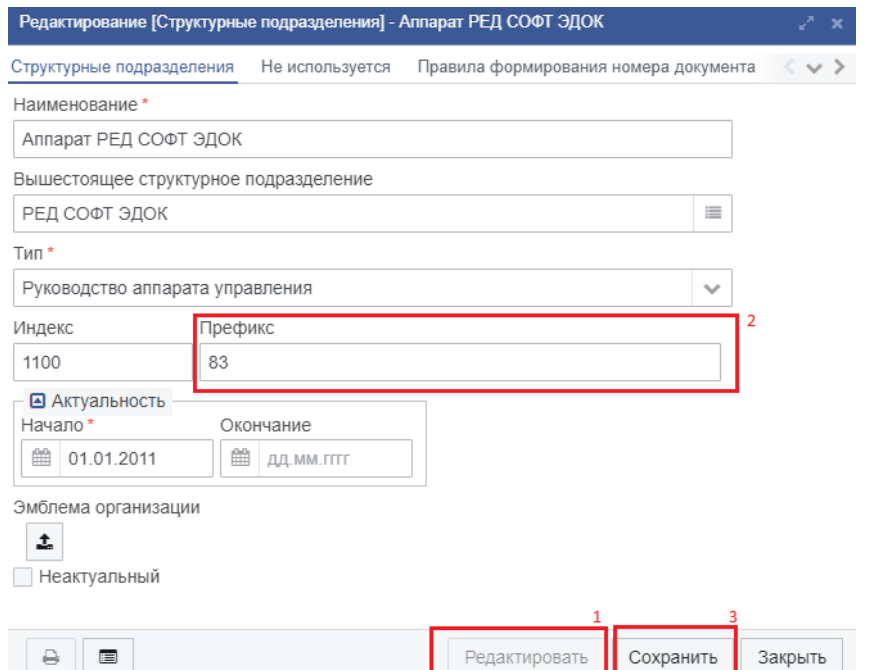

*Рисунок 16. Форма редактирования структурного подразделения*

<span id="page-13-2"></span>Префикс для структурного подразделения успешно задан.

#### <span id="page-13-0"></span>**Настройка правила формирования регистрационного номера документа для штатной единицы (либо структурного подразделения)**

Настройка правила формирования регистрационных номеров документов для штатных единиц производится в карточке штатной единицы.

Для этого открываем на редактирование карточку штатной единицы (см. п. [4.2.2](#page-11-0) настоящего документа).

В открывшейся форме редактирования выбираем вкладку «Правила формирования номеров документов». Далее открываем форму на редактирование, нажатием кнопки «Редактировать» внизу окна. После нажимаем «создать» новую строку списка ([Рисунок](#page-14-0)  [17](#page-14-0))

| Редактирование [Штатная структура] - Руководитель Аппарата (Ковальский Виктор Владимиро |                                         |                              |                  | ∕" x               |  |  |  |
|-----------------------------------------------------------------------------------------|-----------------------------------------|------------------------------|------------------|--------------------|--|--|--|
| Штатная структура                                                                       | Правила формирования номеров документов | Замещение должностей<br>Роли |                  |                    |  |  |  |
| 4<br>$\overrightarrow{d}$<br>⋒<br>c                                                     | T<br>Ð                                  | Ռ<br>▦                       | Выберите профи • | Действия           |  |  |  |
| Наименование                                                                            | Тип документа                           | Вид документа                | Префикс          | Шаблон             |  |  |  |
| Ковальский В.В.                                                                         | Входящий                                |                              | КB               | <b>SPREFIXS-SN</b> |  |  |  |
| Внутренний Решение Ков<br>альский                                                       | Внутренний                              | Решение                      | КB               | <b>SPREFIXS-SN</b> |  |  |  |
|                                                                                         |                                         |                              |                  |                    |  |  |  |
|                                                                                         |                                         |                              |                  |                    |  |  |  |
|                                                                                         |                                         |                              |                  |                    |  |  |  |
|                                                                                         |                                         |                              |                  |                    |  |  |  |
|                                                                                         |                                         |                              |                  | Þ                  |  |  |  |
| ₽<br>肩                                                                                  |                                         | Редактировать                | Сохранить        | Закрыть            |  |  |  |

*Рисунок 17. Выбор вкладки «Правила формирования номеров документов»*

<span id="page-14-0"></span>В открывшейся форме создания правила формирования номера документа необходимо заполнить все обязательные для заполнения поля, отмеченные красной звездочкой. Значение поля «Префикс» заполняется автоматически, в зависимости от выбранной штатной единицы. Значение поля «Вид документа» заполняется только для типа документа – Внутренний. Значение поля «Порядковый номер» выбирается из списка ранее созданных счетчиков документов (см. п. 4.2.2 настоящего документа). Значение поля «Шаблон» заполняется автоматический в зависимости от выбранного типа и вида документа. Заполнив все поля нажимаем кнопку «ОК», после чего правило формирования номера документа будет успешно сохранено [\(Рисунок](#page-14-1) 18).

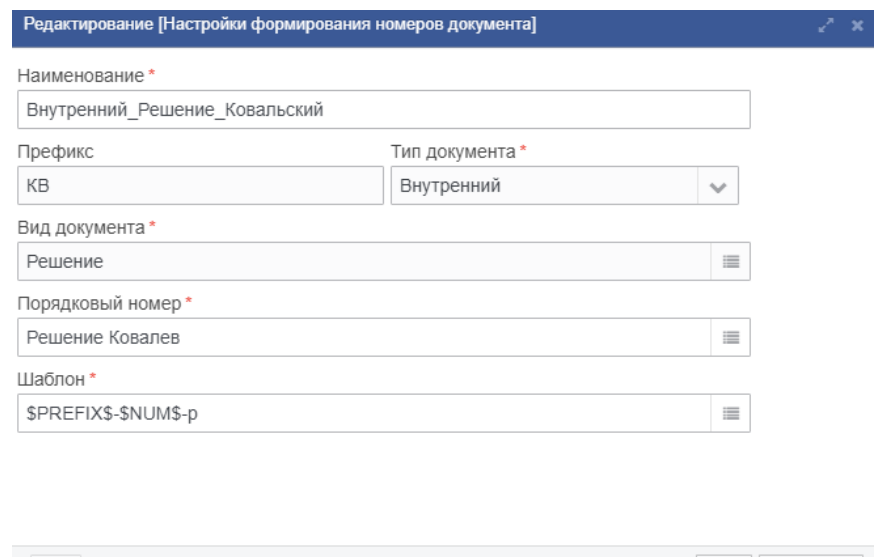

*Рисунок 18. Форма создания нового правила формирования номера документа*

a e e

 $|$  Ок  $|$  Закрыть

<span id="page-14-1"></span>Настройка правила формирования регистрационных номеров документов для структурного подразделения выполняется аналогично настройке формирования номеров документов для штатной единицы.

#### <span id="page-15-0"></span>**Настройка замещений штатных единиц**

Настройка замещения штатных единиц выполняется в карточке штатной единицы на вкладке «Замещение должностей» [\(Рисунок](#page-15-1) 19).

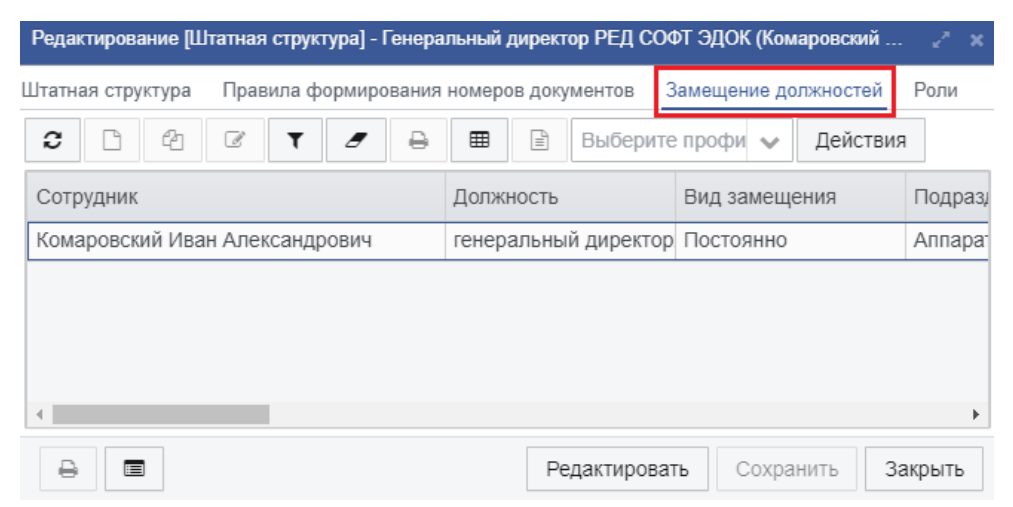

*Рисунок 19. Вкладка «Замещение должностей» карточки штатной единицы*

<span id="page-15-1"></span>Для создания записи о новом замещении штатной единицы, нужно открыть форму на редактирование, нажатием кнопки «Редактировать» в низу формы, после чего нажать кнопку «создать» на панели инструментов. Откроется форма создания нового замещения штатной единицы [\(Рисунок](#page-15-2) 20)

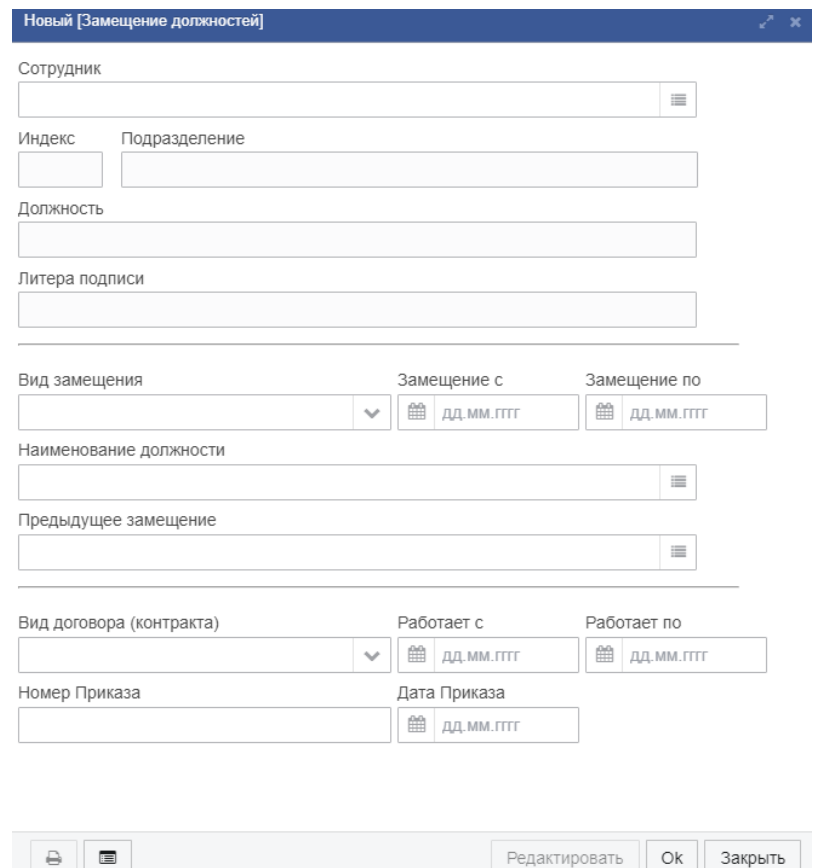

*Рисунок 20. Форма создания нового замещения штатной единицы*

<span id="page-15-2"></span>В открывшейся форме необходимо заполнить следующие поля:

- в поле «Сотрудник» из справочника выбирается лицо, занимающее или замещающее данную штатную единицу;

- поле «Должность» автоматически заполняется значением, указанным в поле «Должность» справочника «Сотрудники»;

- в поле «Вид замещения» указывается значение, выбираемое из справочника:

- если сотрудник постоянно занимает должность, то указывается вид замещения «Постоянно»;

- если сотрудник временно замещает должность, то указывается вид замещения «И.о» или «Вр.и.о»;

- если сотрудник выполняет обязанности секретаря, то указывается вид замещения «Секретарь/Помощник».

*Должностное лицо с типом замещения «Секретарь/Помощник» имеет доступ к тем же действиям с документами, что и должностное лицо, секретарем которого он является, за исключением подписания документов электронной подписью.*

- для автоматического определения сотрудника на должности необходимо обязательно указывать дату в полях «Период замещения с... по», с которой он занимает или замещает эту должность, а также, по окончании замещения или при смене должности, дату окончания периода замещения.

- поля «Работает с... по», «Номер приказа», «Дата приказа» заполняются на основании условий договора, заключенного с сотрудником при принятии его на работу.

- поле «Структурное подразделение» заполняются автоматически из справочника «Сотрудники» значением поля «Структурное подразделение»;

- поле «Индекс подразделения» заполняется автоматически значением поля «Индекс подразделения» из справочника «Структурные подразделения» при заполнении поля «Структурное подразделение».

После заполнения всех необходимых полей на форме нажимаем кнопку «ОК», после чего запись о замещении должности успешно сохраняется.

## **АДМИНИСТРИРОВАНИЕ СИСТЕМЫ**

#### <span id="page-17-1"></span><span id="page-17-0"></span>**Планировщик заданий**

Планировщик заданий позволяет назначать автоматически выполняемые задания, запуск которых производится в определенное время или при возникновении определенных событий в рамках РЕД ДОК.

Для доступа к списку заданий планировщика необходимо:

Войти в РЕД ДОК пользователем с ролью «Системный администратор».

На панели меню и навигации основного окна перейти на вкладку «Системные объекты» → «Планировщик» → «Задачи планировщика». Произойдет инициализация формы списка элементов задач планировщика «Фоновая задача» [\(Рисунок](#page-17-2) 21). Планировщик РЕД ДОК содержит список предопределенных задач.

|                                       | Список [Фоновая задача] ×<br>Список [Шаблон формирован х<br>Список [Подписка на событ х<br>Список [Настройки формиро × |                  |              |                |  |  |  |  |  |  |  |
|---------------------------------------|----------------------------------------------------------------------------------------------------|------------------|--------------|----------------|--|--|--|--|--|--|--|
|                                       | Список [Фоновая задача]                                                                                                |                  |              |                |  |  |  |  |  |  |  |
| Система электронного документооборота | $\Box$<br>$\overline{\mathcal{L}}$<br>圓<br>ఆ<br>▦<br>森<br>c<br>會<br>₿<br>Υ<br>$\boldsymbol{\sigma}$                    | Выберите профи ↓ | Действия     |                |  |  |  |  |  |  |  |
|                                       | [1 ]] Наименование                                                                                                    | Подсистема       | Активна      | Выражение Cron |  |  |  |  |  |  |  |
| <b>System Administrator</b>           | Database Sweep                                                                                                    | <b>NCORE</b>     | $\checkmark$ | $0.3023$ **?   |  |  |  |  |  |  |  |
| Профиль<br>Выход                      | Задача рассылки уведомлений о событиях (подписка)                                                                      | <b>ECM</b>       | $\checkmark$ |                |  |  |  |  |  |  |  |
| Системные объекты                     | Очистка журналов и хранилища файловых вложений                                                                         | <b>NCORE</b>     | $\checkmark$ | 00 30 06 **?   |  |  |  |  |  |  |  |
|                                       | Поиск и отметка в журнале некорректно завершенных сессий                                                               | <b>NCORE</b>     | $\checkmark$ |                |  |  |  |  |  |  |  |
| Объекты<br>• Документооборот          | Проверка свободного места на диске БД                                                                                  | <b>NCORF</b>     | $\checkmark$ |                |  |  |  |  |  |  |  |
| • Доступ                              | Распознавание сканов документов                                                                                        | <b>ECM</b>       | $\checkmark$ |                |  |  |  |  |  |  |  |
| • Мандатный доступ                    | Расчет селективности индексов                                                                                          | <b>NCORE</b>     | $\checkmark$ | 00 00 00 ? * 7 |  |  |  |  |  |  |  |
| • Управление ИБ                       |                                                                                                    |                  |              |                |  |  |  |  |  |  |  |
| • Обмен данными                       |                                                                                                    |                  |              |                |  |  |  |  |  |  |  |
| • Отчеты                              |                                                                                                    |                  |              |                |  |  |  |  |  |  |  |
| • Настройки почты                     |                                                                                                    |                  |              |                |  |  |  |  |  |  |  |
| • Планировщик<br>Задачи планировщика  |                                                                                                    |                  |              |                |  |  |  |  |  |  |  |

*Рисунок 21. Список задач планировщика*

<span id="page-17-2"></span>Таблица 2. Описание предопределенных задач планировщика РЕД ДОК

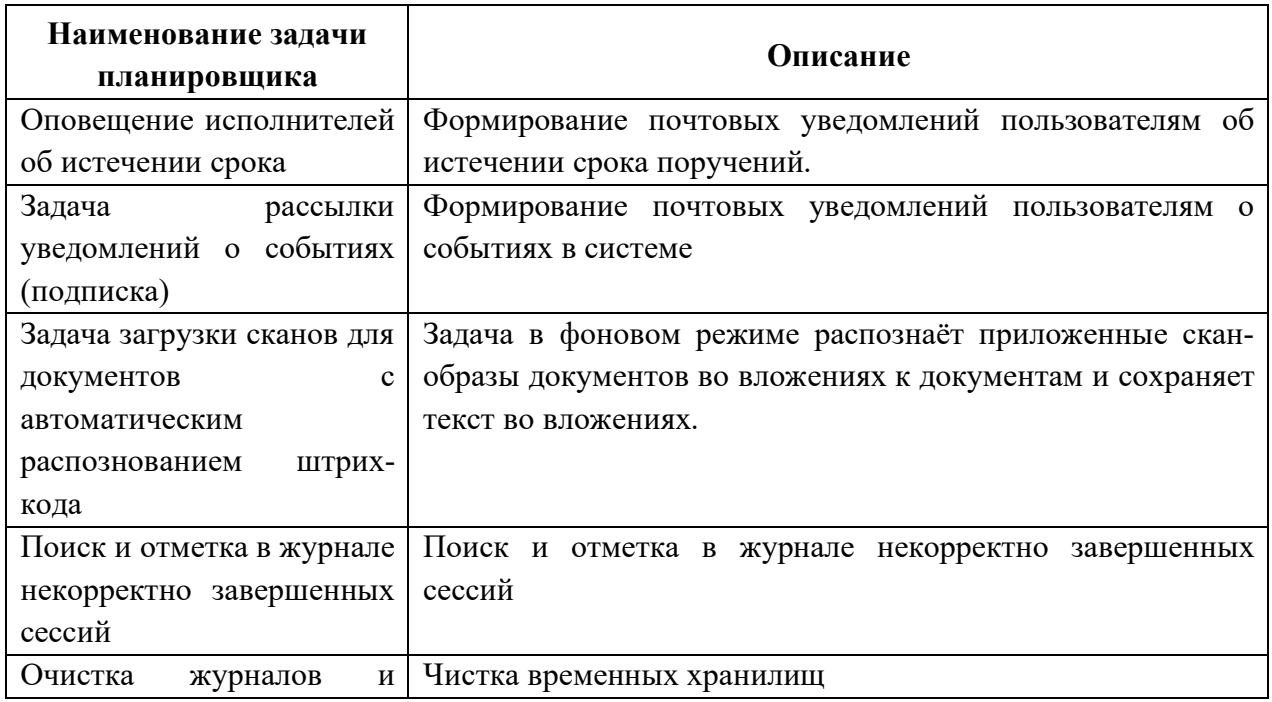

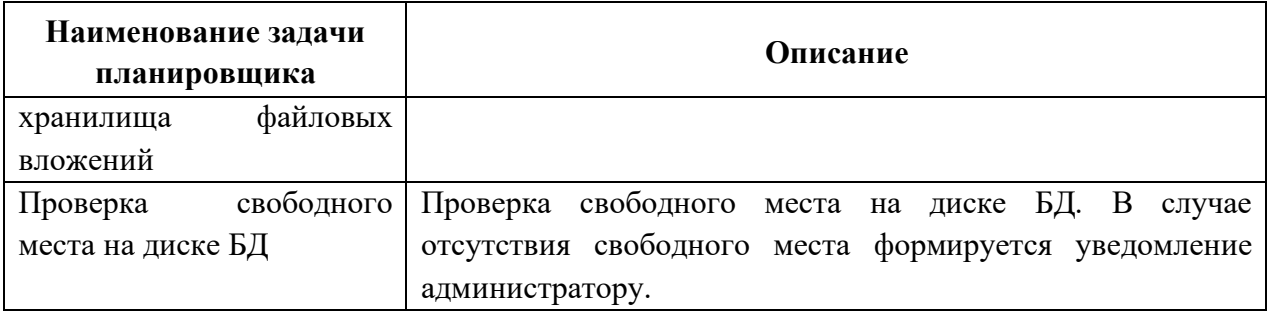

Для настройки задачи планировщика необходимо на форме списка «Фоновая задача» выбрать требуемую задачу и на командной панели нажать на кнопку «Редактировать» [\(Рисунок](#page-17-2) 21). Произойдет инициализация формы элемента задачи ([Рисунок](#page-18-0) 22).

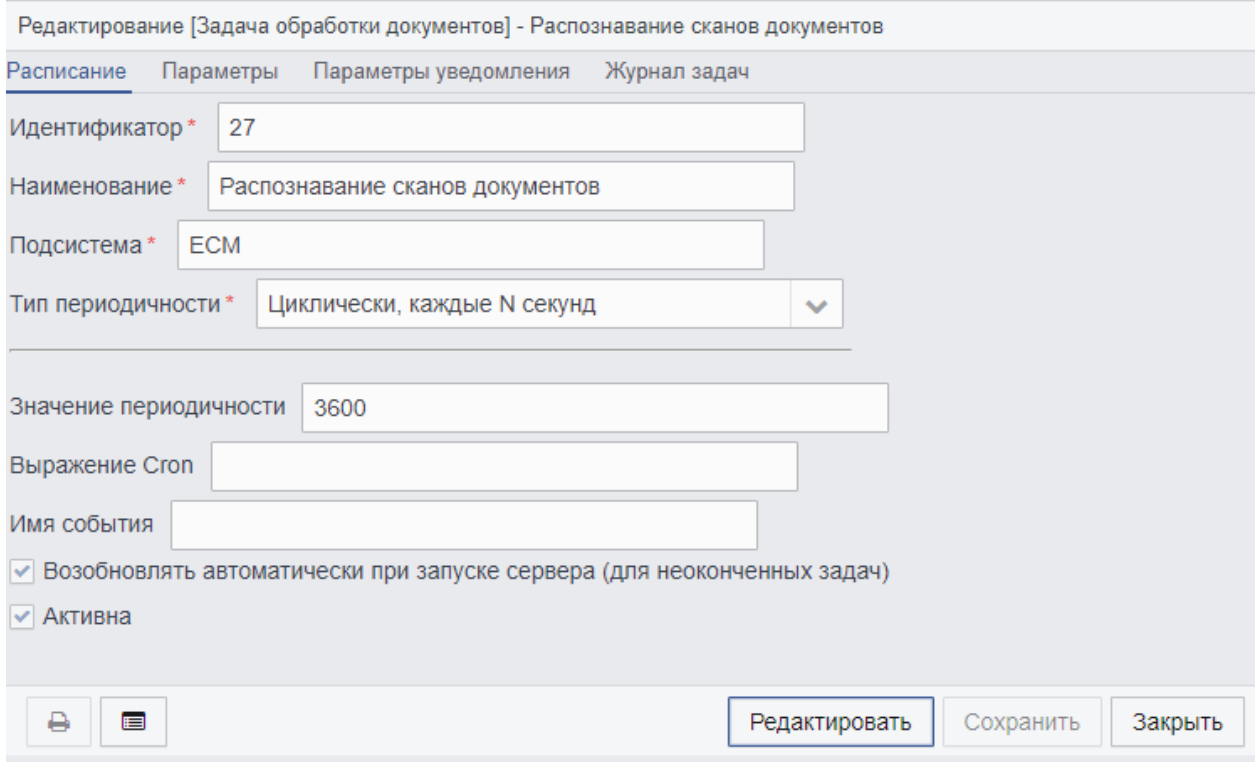

*Рисунок 22. Форма задачи планировщика*

<span id="page-18-0"></span>Таблица 3. Описание содержимого вкладок, формы задания планировщика

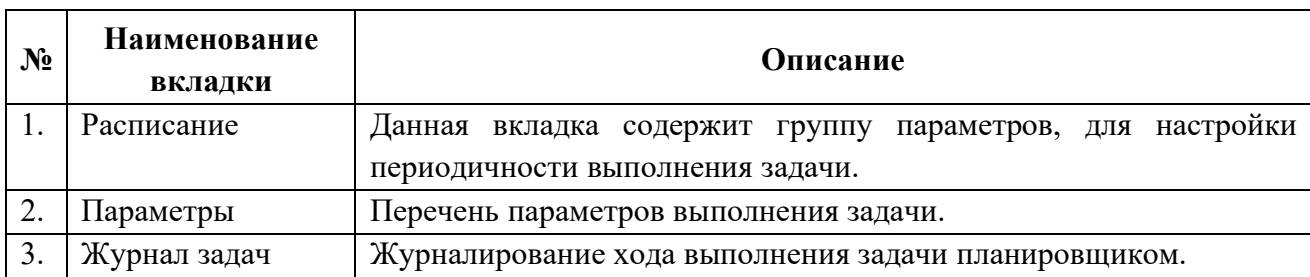

Таблица 4. Описание полей вкладки «Расписание»

| Наименование<br>элемента | Описание                         | Обязательност<br>ь | Тип ввода       |
|--------------------------|----------------------------------|--------------------|-----------------|
| Идентификатор            | Номер,<br>уникально              |                    | Заполняется     |
|                          | идентифицирующий<br>элемент      | $^{+}$             | автоматически   |
|                          | задания                          |                    |                 |
| Наименование             | Наименование выполняемой         |                    | Вручную         |
|                          | задачи                           | $\boldsymbol{+}$   |                 |
| Подсистема               | Наименование подсистемы          | $\boldsymbol{+}$   | Вручную         |
| Тип                      | Определяет тип периодичности     |                    | Выбор из списка |
| периодичности            | выполнения задачи.               |                    |                 |
|                          | 3<br>Список<br>имеет             |                    |                 |
|                          | предопределенных типа:           |                    |                 |
|                          | 1.<br>Cron<br>периодичность      |                    |                 |
|                          | выполнения<br>задачи<br>задается |                    |                 |
|                          | выражением «Cron»                | $^{+}$             |                 |
|                          | 2. Циклически, каждые N секунд   |                    |                 |
|                          | периодичность выполнения         |                    |                 |
|                          | задачи каждые N секунд.          |                    |                 |
|                          | 3. Один раз при страте сервера - |                    |                 |
|                          | выполнение задачи провоцирует    |                    |                 |
|                          | событие «Старт сервера»          |                    |                 |
| Значение                 | Определяет «цикличность»         |                    | Вручную         |
| периодичности            | периодичность<br>выполнения      |                    |                 |
|                          | задачи в секундах.               |                    |                 |
|                          | Доступно, если выставлено        |                    |                 |
|                          | значение «Циклически, каждые     |                    |                 |
|                          | «Тип<br>N<br>секунд» у<br>поля   |                    |                 |
|                          | периодичности».                  |                    |                 |
| Выражение Cron           | Определяет<br>«цикличность»      |                    | Вручную         |
|                          | периодичность<br>задачи          |                    |                 |
|                          | выражением «Cron».               |                    |                 |
|                          | Доступно, если<br>выставлено     |                    |                 |
|                          | значение «Cron» у поля «Тип      |                    |                 |
|                          | периодичности».                  |                    |                 |
|                          | Структура выражения «cron»:      |                    |                 |
|                          | * * * * * выполняемая команда    |                    |                 |
|                          |                                  |                    |                 |
|                          |                                  |                    |                 |
|                          | $    $ ----День недели (1-7)     |                    |                 |
|                          | ------День (1 - 31)              |                    |                 |
|                          |                                  |                    |                 |
|                          | -----------Минута (0 - 59)       |                    |                 |
|                          | -------------Cекунда (0 - 59)    |                    |                 |
| Возобновлять             | Параметр                         |                    | Проставляется   |
|                          |                                  |                    |                 |

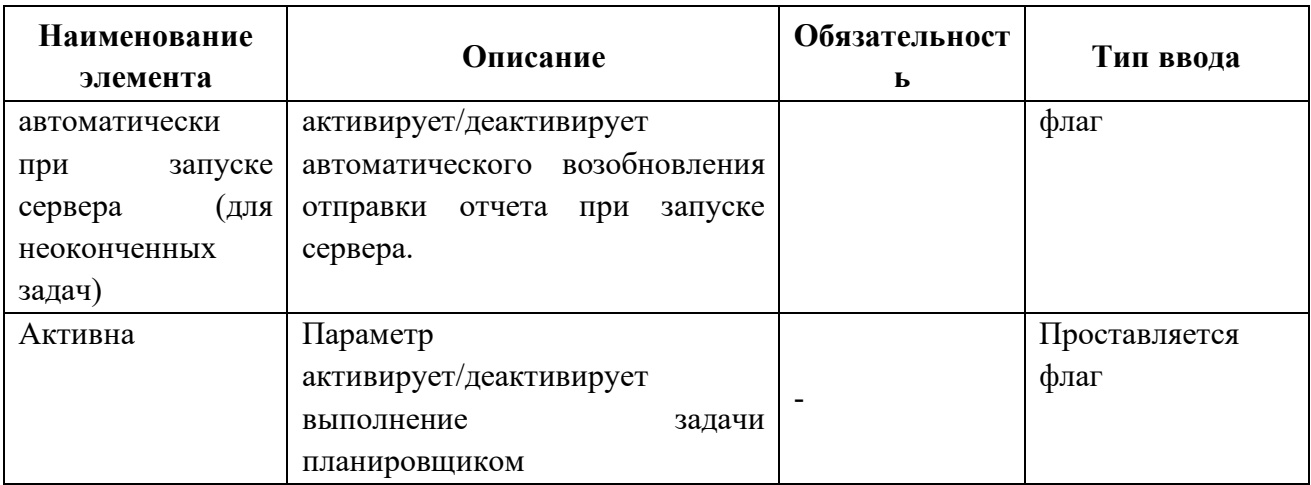

## Таблица 5. Описание полей вкладки «Параметры»

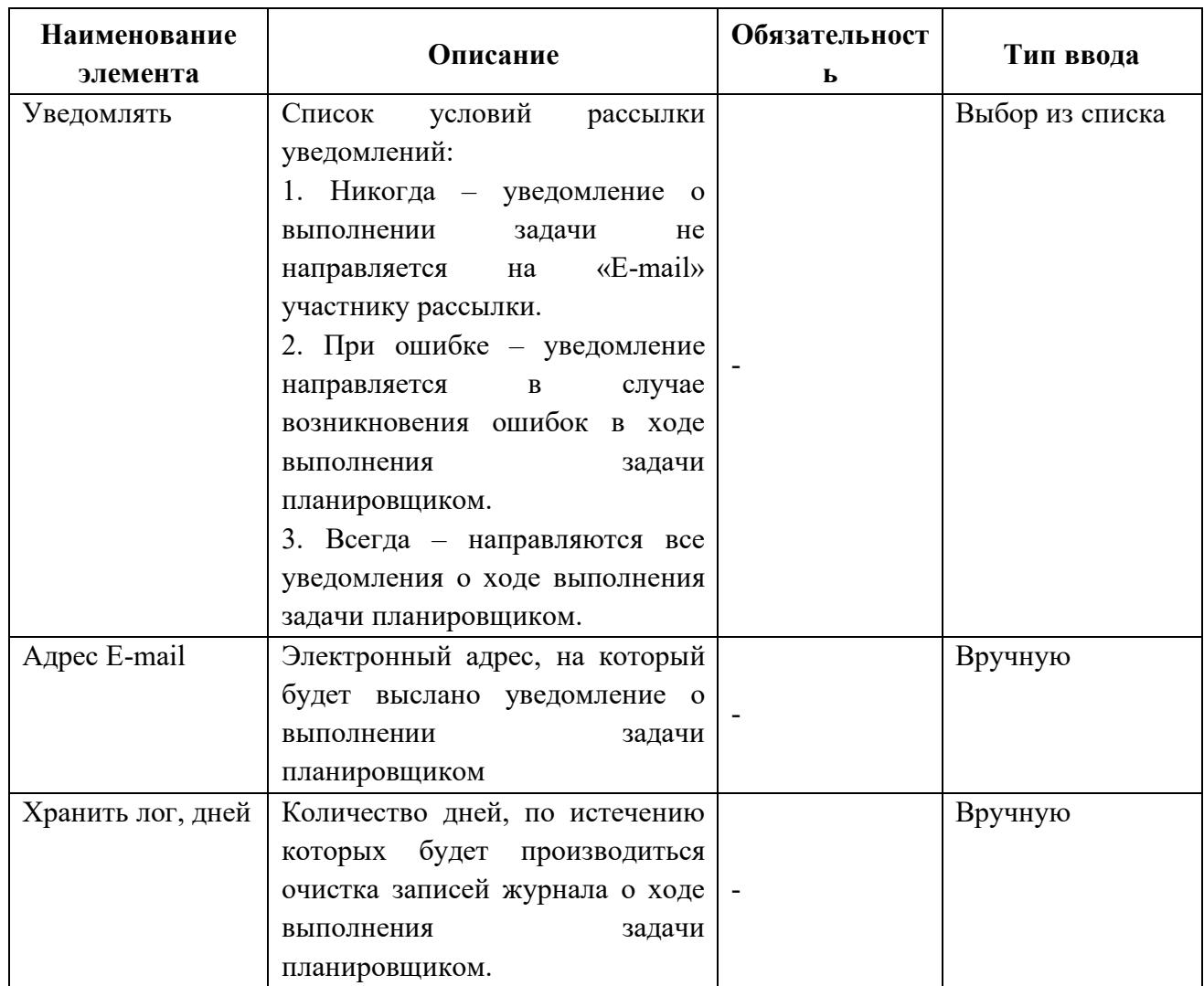

## Таблица 6. Описание полей вкладки «Журнал задач»

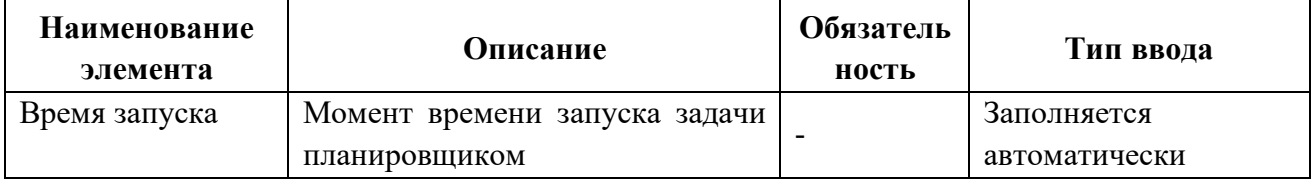

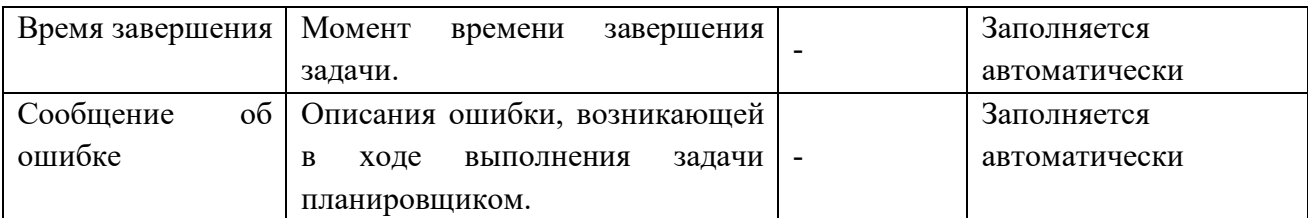

Для примера выполнить настройку следующим образом:

- Тип периодичности = Cron
- Выражение Cron = 0 40 12  $*$  1-5 ?

т.е. задача будет выполняться планировщиком каждый рабочий день в 12:40.

#### <span id="page-21-1"></span><span id="page-21-0"></span>**Резервное копирование базы данных**

#### **Создание резервных копий базы данных в автоматическом режиме**

Резервное копирование необходимо для возможности быстрого и недорого восстановления информации (в данном случае базы данных РЕД ДОК) в случае утери (искажения) рабочей копии информации по какой-либо причине.

В автоматическом режиме полное резервное копирование базы данных РЕД ДОК, производится в соответствии с заданием планировщика «Резервное копирование базы данных». Задача выполняет резервное копирование базы данных (файл с расширением .fdb в корне директории установки СУБД Ред База Данных) путем создания файла резервного копирования с именем базы и расширением .fbk, который архивирован в zip архив.

Запуск модуля настройки резервного копирования

Для запуска модуля настройки резервного копирования необходимо:

Войти в РЕД ДОК под пользователем с ролью «Системный администратор».

2. На панели меню и навигации основного окна РЕД ДОК перейти на вкладку «Системные объекты» → «Планировщик» → «Задачи планировщика». Произойдет инициализация формы списка элементов задач планировщика «Фоновая задача» [\(Рисунок](#page-22-0)  [23](#page-22-0)).

|                                       |   | Список [Фоновая задача] ×                                                    |           |          |   |              |                       |   |                |        |   |  |                                                                             |                                        |                       |  |                   |
|---------------------------------------|---|------------------------------------------------------------------------------|-----------|----------|---|--------------|-----------------------|---|----------------|--------|---|--|-----------------------------------------------------------------------------|----------------------------------------|-----------------------|--|-------------------|
|                                       |   | Список [Фоновая задача]                                                      |           |          |   |              |                       |   |                |        |   |  |                                                                             |                                        |                       |  |                   |
|                                       | o | $\Box$                                                                       | $\bullet$ | $\alpha$ | Û | $\mathbf{r}$ | $\boldsymbol{\sigma}$ | ٠ | $\blacksquare$ | $\Box$ | 森 |  | Выберите профи ↓                                                            | Действия                               |                       |  |                   |
| Система электронного документооборота |   | И 11 Наименование                                                            |           |          |   |              |                       |   |                |        |   |  | Подсистема                                                                  | Активна                                | <b>Выражение Cron</b> |  | Хранить лог, дней |
| <b>System Administrator</b>           |   | Database Sweep                                                               |           |          |   |              |                       |   |                |        |   |  | <b>NCORE</b>                                                                | $\checkmark$                           | 0 30 23 * * ?         |  | 90                |
| Профиль<br>Выход                      |   | Автоматическая блокировка/разблокировка пользователя по периоду              |           |          |   |              |                       |   |                |        |   |  | <b>NCORE</b>                                                                | $\Box$                                 | $0.100**2$            |  | 30                |
|                                       |   | Автоматический контроль сроков                                               |           |          |   |              |                       |   |                |        |   |  | <b>NCORE</b>                                                                | $\Box$                                 |                       |  | 90                |
| Системные объекты                     |   |                                                                              |           |          |   |              |                       |   |                |        |   |  |                                                                             |                                        |                       |  |                   |
| Объекты                               |   | Загрузка МЭДО                                                                |           |          |   |              |                       |   |                |        |   |  | <b>ECM</b>                                                                  | $\Box$                                 |                       |  | 30                |
| <b>Flons</b>                          |   | Задача загрузки сканов для документов с автоматическим распознованием шт ЕСМ |           |          |   |              |                       |   |                |        |   |  |                                                                             | $\Box$                                 | $0.0023**?$           |  | 30                |
| Связи                                 |   | Задача опроса NTP-сервера                                                    |           |          |   |              |                       |   |                |        |   |  | <b>NCORE</b>                                                                | $\Box$                                 | $0014**?$             |  | 30                |
| Последовательности                    |   | Задача рассылки уведомлений о событиях (подписка)                            |           |          |   |              |                       |   |                |        |   |  | <b>ECM</b>                                                                  | $\checkmark$                           |                       |  | 30                |
| Домены                                |   | Задача управления обработкой конвертов                                       |           |          |   |              |                       |   |                |        |   |  | <b>NCORE</b>                                                                | $\Box$                                 |                       |  | 30                |
| Меню                                  |   | Задача управления обработкой пакетов                                         |           |          |   |              |                       |   |                |        |   |  | <b>NCORE</b>                                                                | $\Box$                                 |                       |  | 30                |
| ▶ Обновление                          |   | Задача управления синхронизацей адаптеров                                    |           |          |   |              |                       |   |                |        |   |  | <b>NCORE</b>                                                                | $\Box$                                 |                       |  | 30                |
| Помощь                                |   | Мониторинг событий информационной безопасности                               |           |          |   |              |                       |   |                |        |   |  | <b>NCORE</b>                                                                | $\begin{array}{c} \square \end{array}$ | $005***$              |  | 30                |
| • Документооборот                     |   | Оповещение исполнителей об истечении срока                                   |           |          |   |              |                       |   |                |        |   |  | <b>ECM</b>                                                                  | $\Box$                                 |                       |  | 30                |
| • Доступ<br>• Мандатный доступ        |   | Отключение неактивных пользователей базы данных                              |           |          |   |              |                       |   |                |        |   |  | <b>NCORE</b>                                                                | $\Box$                                 | 00 00 05 * * ? *      |  | 30                |
| • Управление ИБ                       |   |                                                                              |           |          |   |              |                       |   |                |        |   |  | <b>NCORE</b>                                                                |                                        | 00 30 06 **?          |  |                   |
| • Обмен данными                       |   | Очистка журналов и хранилища файловых вложений                               |           |          |   |              |                       |   |                |        |   |  |                                                                             | $\blacktriangledown$                   |                       |  | 10                |
| • Отчеты                              |   | Очистка событий информационной безопасности                                  |           |          |   |              |                       |   |                |        |   |  | <b>NCORE</b>                                                                | $\Box$                                 | $0.305**2$            |  | 30                |
| • Настройки почты                     |   | Поиск и отметка в журнале некорректно завершенных сессий                     |           |          |   |              |                       |   |                |        |   |  | <b>NCORE</b>                                                                | $\blacktriangledown$                   |                       |  | 90                |
| • Планировщик                         |   | Проверка свободного места на диске БД                                        |           |          |   |              |                       |   |                |        |   |  | <b>NCORE</b>                                                                | $\checkmark$                           |                       |  |                   |
| Задачи планировщика                   |   | Распознавание сканов документов                                              |           |          |   |              |                       |   |                |        |   |  | <b>ECM</b>                                                                  | $\checkmark$                           |                       |  | 30                |
| • Синхронизация базы данных           |   | Расчет селективности индексов                                                |           |          |   |              |                       |   |                |        |   |  | <b>NCORE</b>                                                                | $\checkmark$                           | 00 00 00 ?* 7         |  | 30                |
| Сбросить кэш                          |   | Резервное копирование БД                                                     |           |          |   |              |                       |   |                |        |   |  | <b>ECM</b>                                                                  | П                                      | 0.59222               |  | 30                |
| Синхронизация                         |   | Удаление временных файлов приема/передачи вложений                           |           |          |   |              |                       |   |                |        |   |  | <b>NCORE</b>                                                                | $\Box$                                 | 0 30 2 ? * SAT#2      |  | 30                |
| Ошибки в базе данных                  |   |                                                                              |           |          |   |              |                       |   |                |        |   |  | Установка доверенных сертификатов и СОС в локальное хранилище сервера NCORE | $\Box$                                 |                       |  | 30                |
| Размеры экранных форм                 |   | загрузка МЭДО уведомлений                                                    |           |          |   |              |                       |   |                |        |   |  | <b>ECM</b>                                                                  | $\Box$                                 |                       |  | 30                |
| Системные настройки                   |   |                                                                              |           |          |   |              |                       |   |                |        |   |  |                                                                             |                                        |                       |  |                   |

*Рисунок 23. Список задач планировщика*

<span id="page-22-0"></span>Из списка задач планировщика выбрать «Резервное копирование базы данных». Произойдет инициализация модуля «Резервное копирование базы данных» [\(Рисунок](#page-22-1) 24).

| Редактирование [Резервное x                                                   |            |                                     |                                       |  |  |  |  |  |  |  |
|-------------------------------------------------------------------------------|------------|-------------------------------------|---------------------------------------|--|--|--|--|--|--|--|
| Редактирование [Резервное копирование базы данных] - Резервное копирование БД |            |                                     |                                       |  |  |  |  |  |  |  |
| Расписание Параметры уведомления Журнал задач<br>Параметры                    |            |                                     |                                       |  |  |  |  |  |  |  |
| Каталог резервных копий (на сервере) *                                        | C:\data\bu | База данных                         | Хранить резерных копий (не более) 2   |  |  |  |  |  |  |  |
| Каталог для тестового восстановления                                          |            | √ Проводить тестовое восстановление |                                       |  |  |  |  |  |  |  |
| Каталог сжатых резервных копий                                                |            | Сжимать резервную копию *<br>gzip   | $\checkmark$                          |  |  |  |  |  |  |  |
| Команды для сжатия резервной копии                                            |            |                                     |                                       |  |  |  |  |  |  |  |
| $\equiv$<br>$\Theta$                                                          |            |                                     | Сохранить<br>Закрыть<br>Редактировать |  |  |  |  |  |  |  |

*Рисунок 24. Форма элемента «Резервное копирование базы данных»*

#### <span id="page-22-1"></span>5.2.1.2. Настройка параметров модуля резервного копирования

Вкладка «Параметры» модуля резервного копирования [\(Рисунок](#page-22-1) 24) содержит поля для настройки, перечисленные ниже ([Таблица](#page-22-2) 7).

<span id="page-22-2"></span>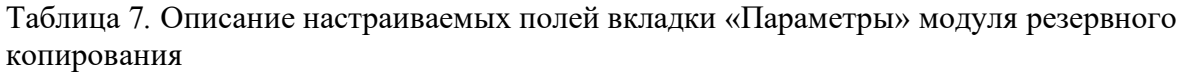

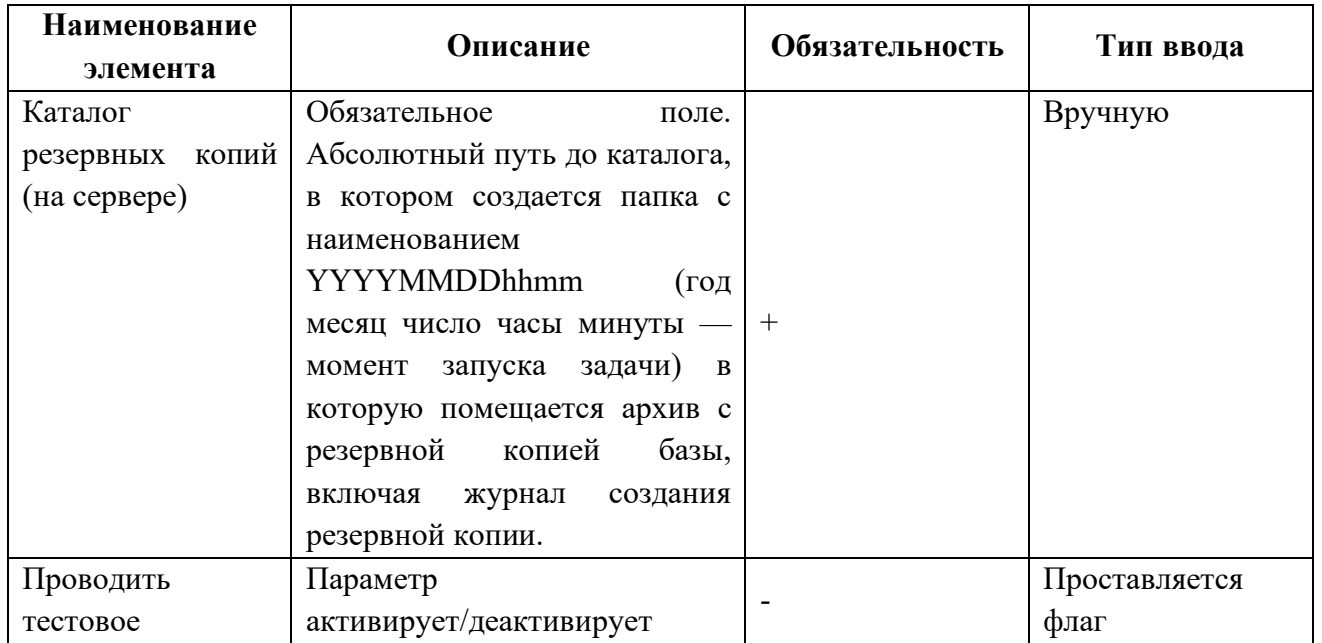

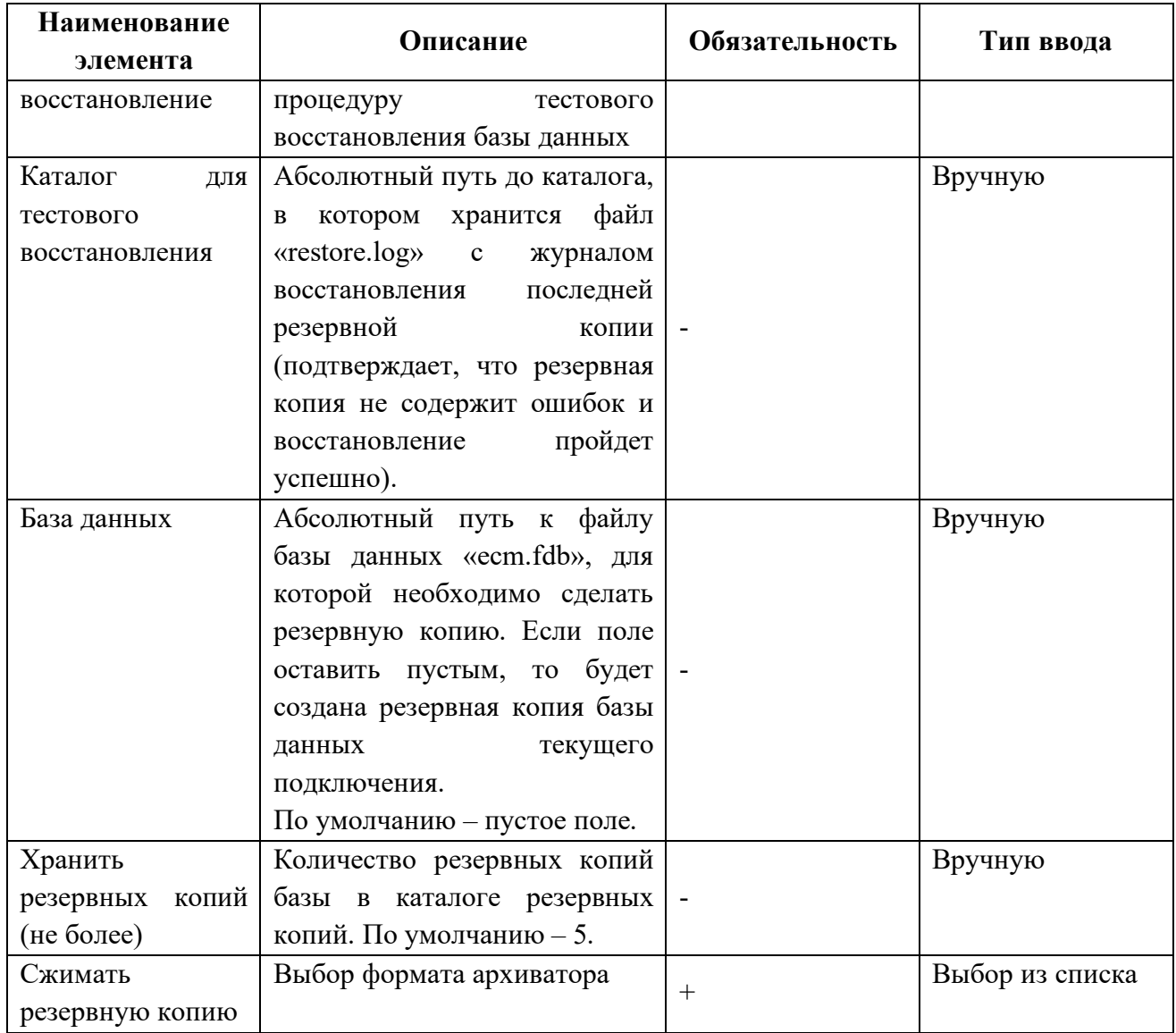

#### 5.2.1.3. Настройка расписания резервного копирования

Вкладка «Расписание» модуля резервного копирования содержит поля для настройки, перечисленные в [Таблице](#page-23-0) 8.

<span id="page-23-0"></span>Таблица 8. Описание настраиваемых полей вкладки «Расписание» модуля резервного копирования

| Наименование<br>элемента | Описание                  | Обязательность | Тип ввода     |
|--------------------------|---------------------------|----------------|---------------|
| ID задачи                | Обязательное поле. Номер, |                | Заполняется   |
|                          | уникально                 |                | автоматически |
|                          | идентифицирующий элемент  | $^{+}$         |               |
|                          | Заполняется<br>задания.   |                |               |
|                          | автоматически.            |                |               |
| Наименование             | Обязательное<br>поле.     |                | Вручную       |
|                          | Наименование выполняемой  | $^{+}$         |               |
|                          | задачи.                   |                |               |

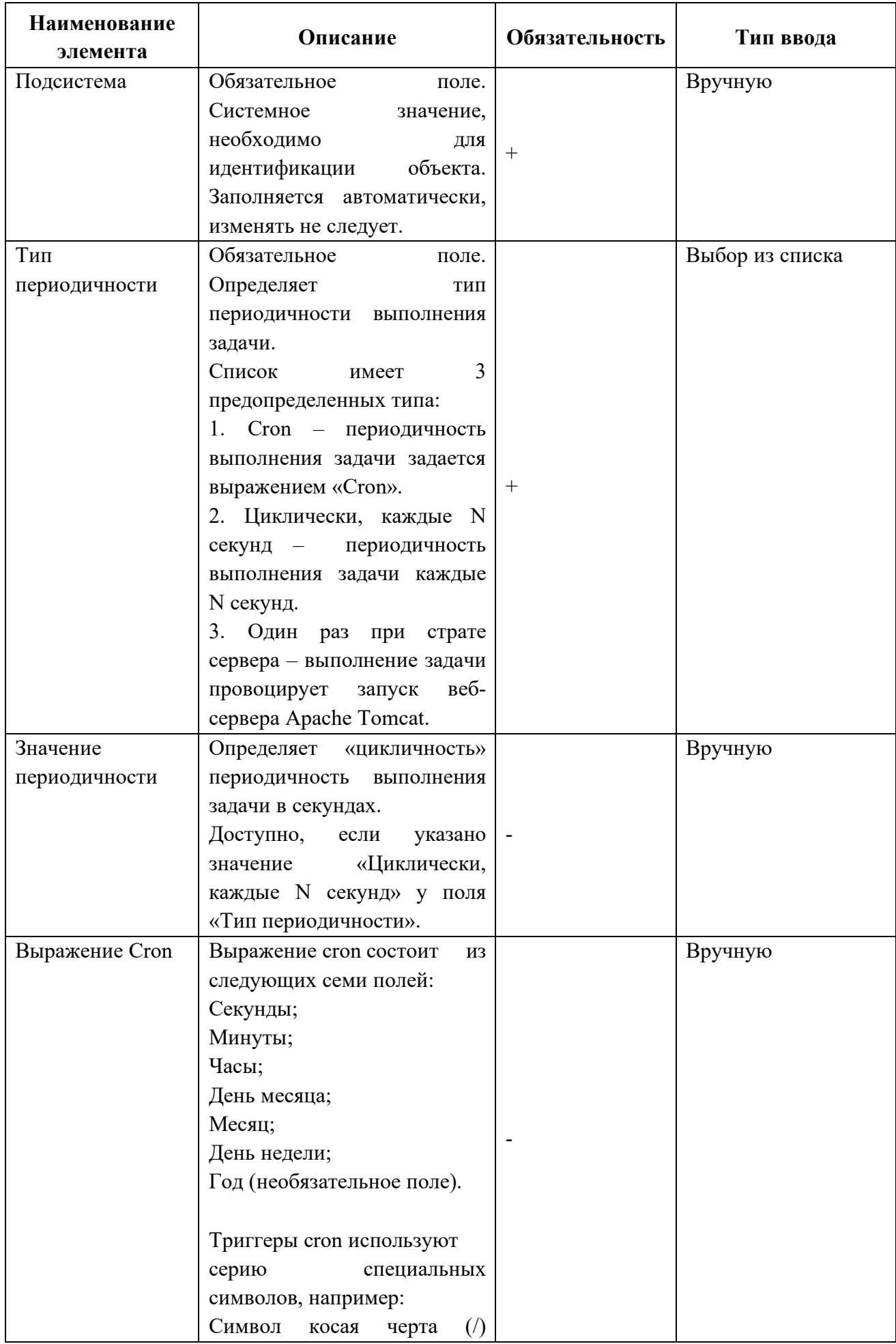

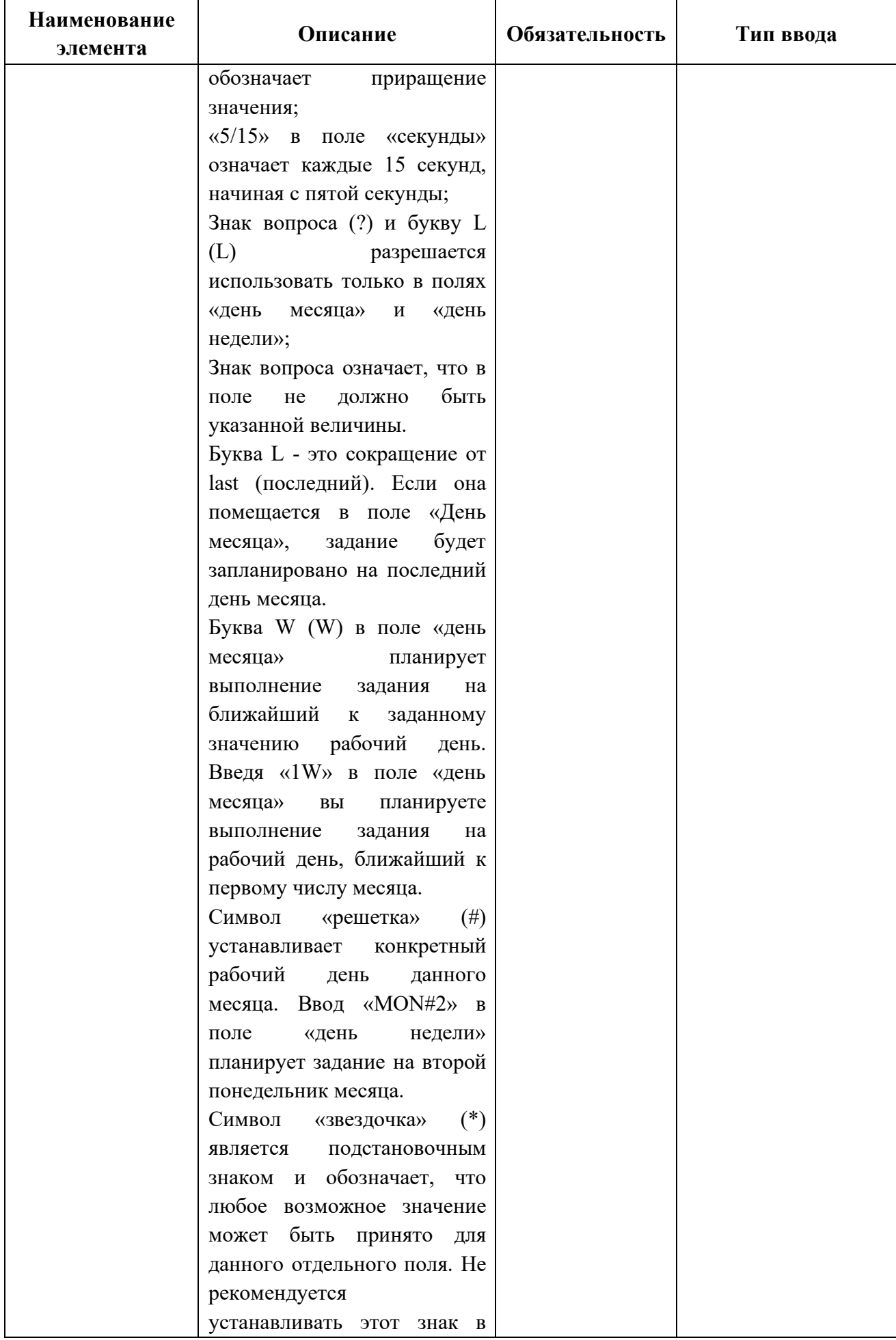

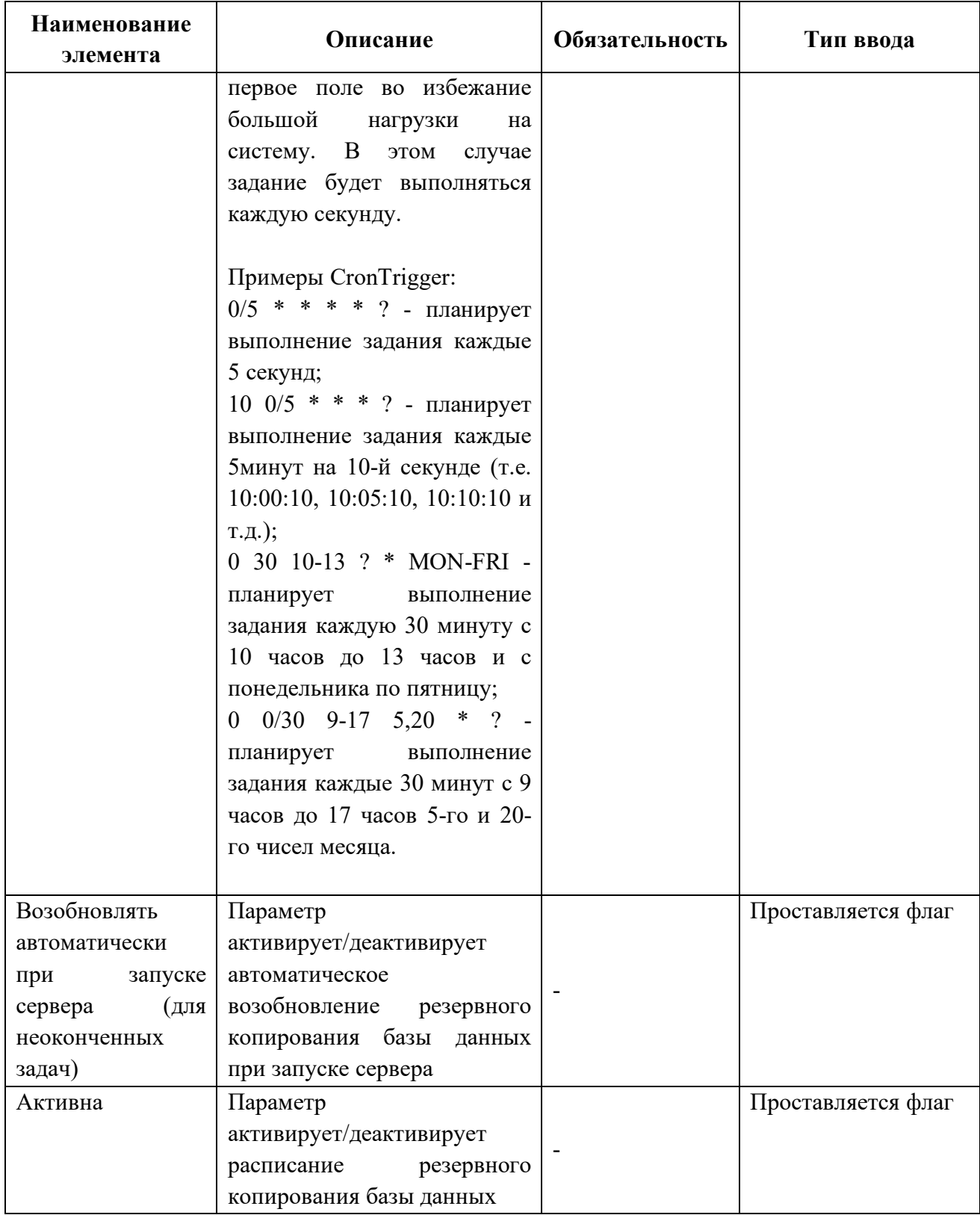

Пример настройки параметров модуля резервного копирования изображен на рис.[6.6](#page-27-0), где задача будет выполняться, согласно выражению Cron, каждый рабочий день недели в 19-00.

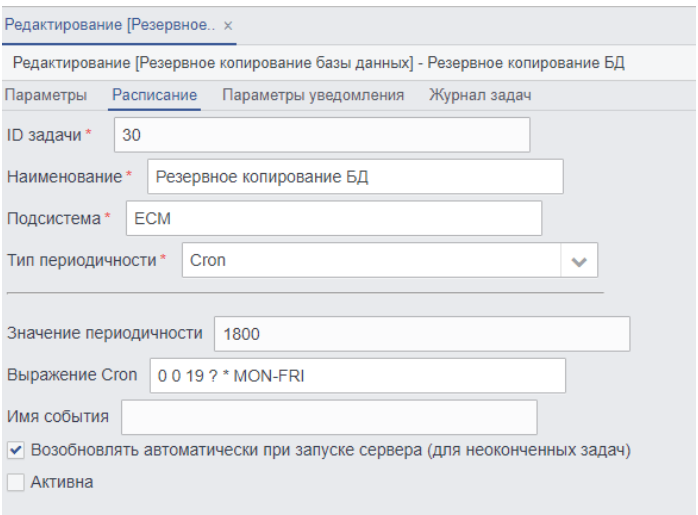

*Рисунок 25. Пример настройки расписания резервного копирования.*

#### <span id="page-27-0"></span>5.2.1.4. Параметры уведомления

Вкладка «Параметры уведомлений» модуля резервного копирования содержит поля для настройки, перечисленные в [Таблице](#page-27-1) 9.

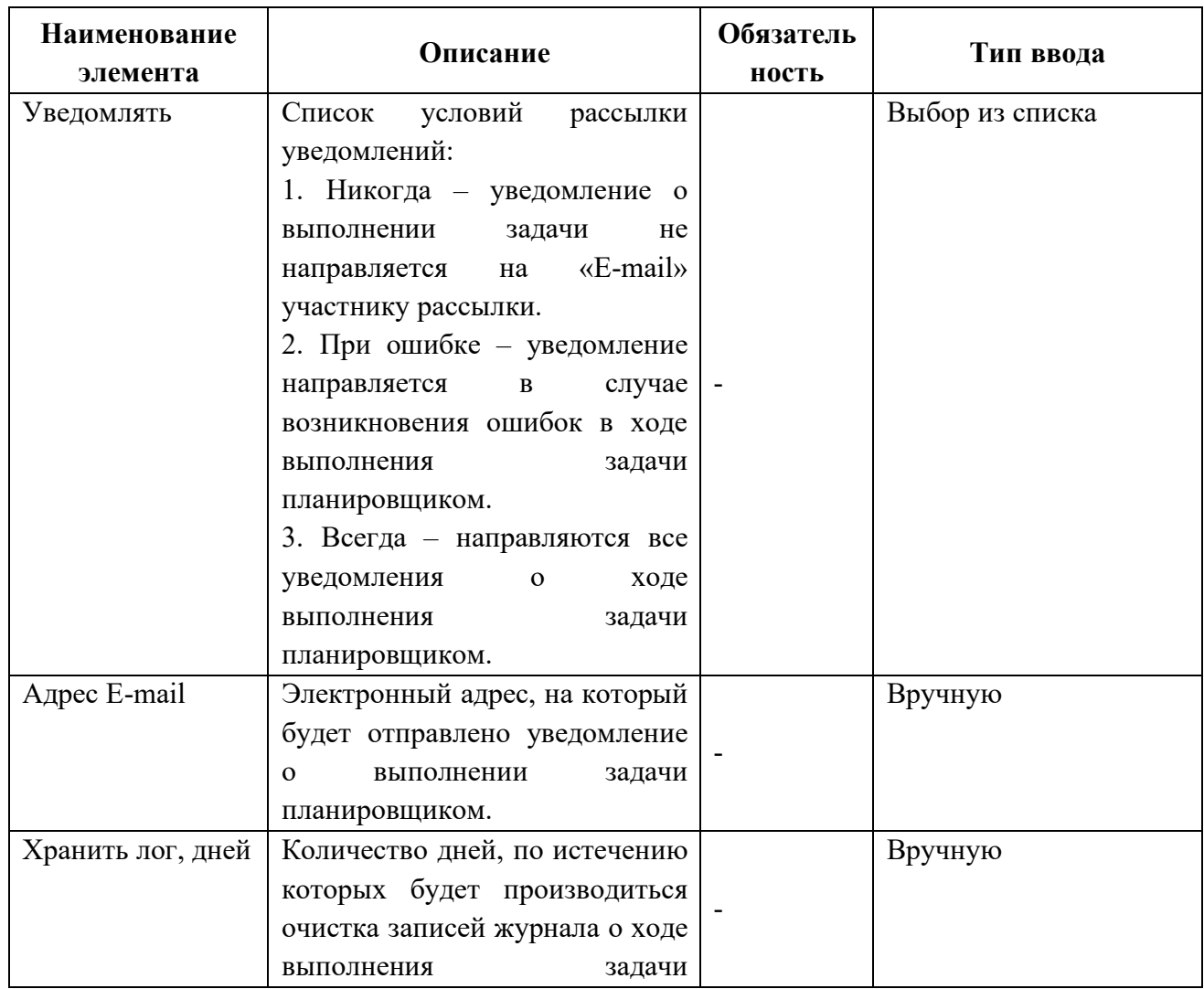

<span id="page-27-1"></span>Таблица 9*.* Описание настраиваемых полей вкладки «Параметры уведомления» модуля резервного копирования

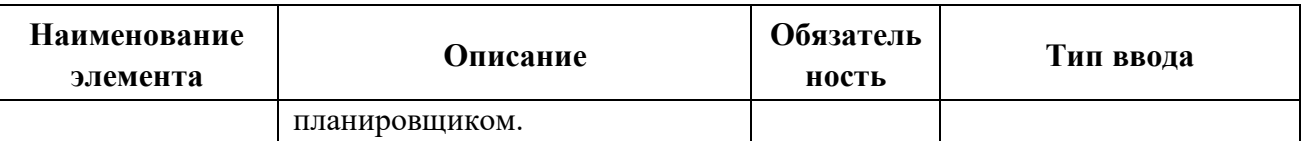

Пример настройки параметров модуля резервного копирования изображен на рис. [6.7](#page-28-1), где уведомление будет приходить при ошибках копирования базы данных на указанный e-mail адрес.

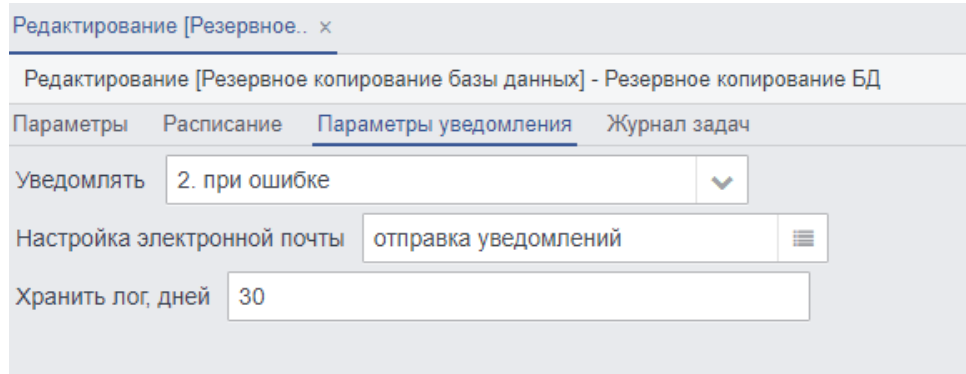

*Рисунок 26. Пример настройки параметров уведомления*

#### <span id="page-28-1"></span>Журнал задач резервного копирования

Вкладка «Журнал задач» модуля резервного копирования содержит информацию о событиях резервного копирования. Информационные поля журнала перечислены в Таблине 10.

<span id="page-28-2"></span>Таблица 10. Описание информационных полей вкладки «Журнал задач» модуля резервного копирования

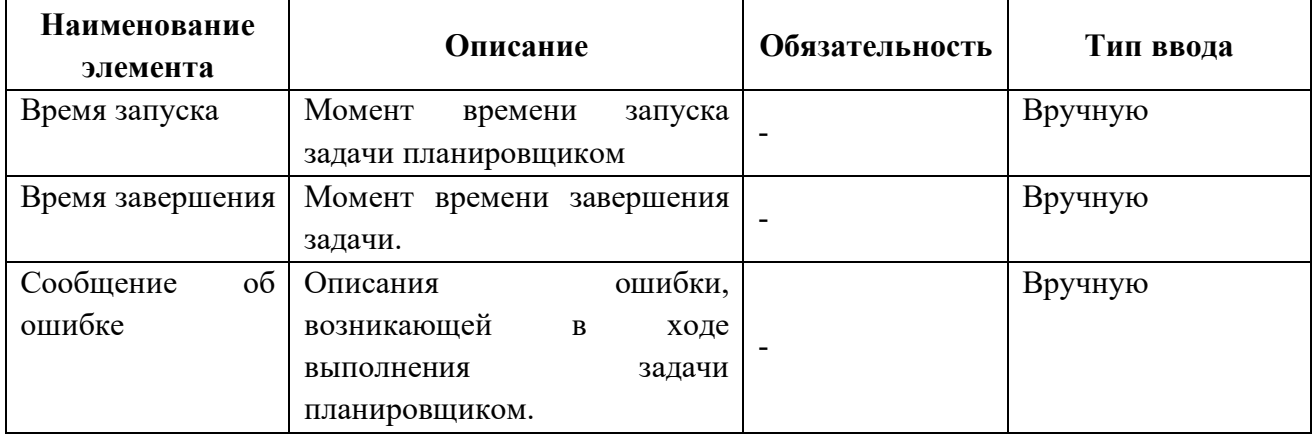

#### **Восстановление базы данных из резервной копии**

<span id="page-28-0"></span>Восстановление базы данных с резервной копии поверх существующей базы данных в то время, когда с ней работают другие пользователи. Это гарантированно ведет к разрушению базы данных. По этой причине перед восстановлением базы данных с резервной копии необходимо остановить СУБД — перевести ее в состояние shutdown, выполнить восстановление, а затем сделать базу данных доступной для пользователей.

Для восстановления базы данных из резервной копии выполним перечень действий:

1. Остановить СУБД, используя утилиту «gfix» (в данном сценарии утилита расположена «opt/RedDatabase/bin ./gfix.exe») со следующими параметрами:

./gfix -sh -force 10/opt/RedDatabase/ecm.fdb -user sysdba -pa masterkey

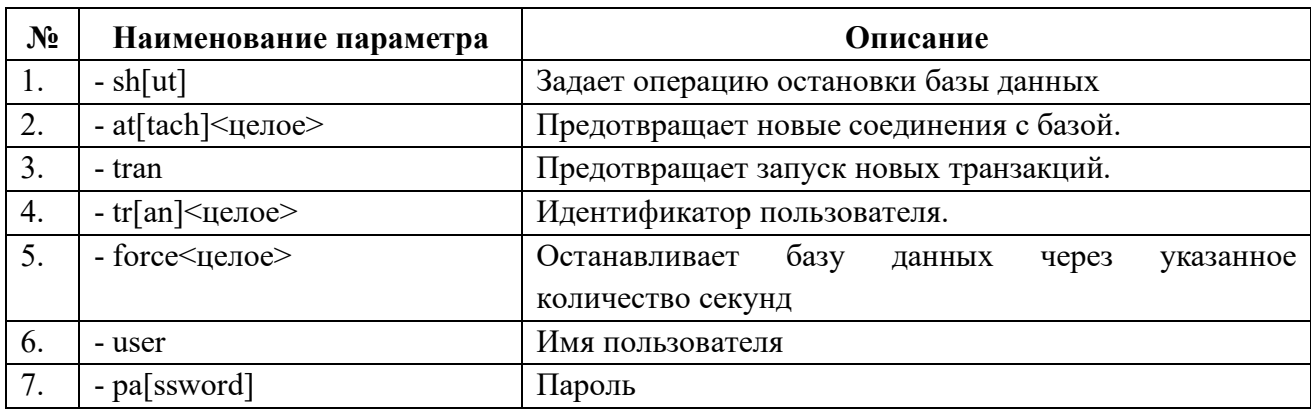

Таблица 11. Описание некоторых параметров утилиты «gfix»

2. После остановки базы данных, возможно, выполнить восстановление с помощью утилиты «gbak». Для восстановления базы данных «ecm.fdb», с резервной копии «ecm.fbk», запустить утилиту «gbak» («opt/RedDatabase/bin») с параметрами.

./gbak -c -v «Путь до файла бэкапа»ест.fbk /opt/RedDatabase/ecm.fdb -user sysdba password masterkey

Параметр «-replace database» не рекомендуется использовать, потому что по разным причинам восстановление из резервной копии может не состояться, и тогда возможно остаться без оригинальной базы данных и с невосстановимой резервной копией.

Таблица 12. Описание некоторых параметров утилиты «gbak» используемых при восстановлении базы данных с резервной копии

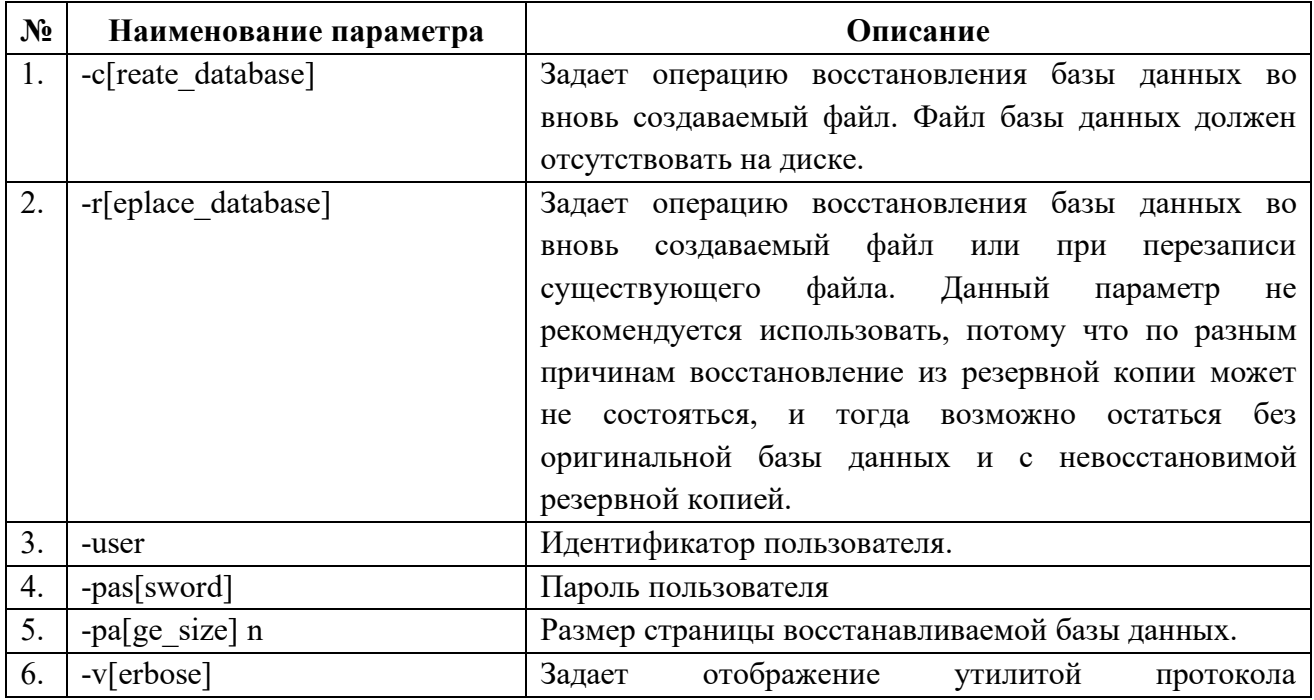

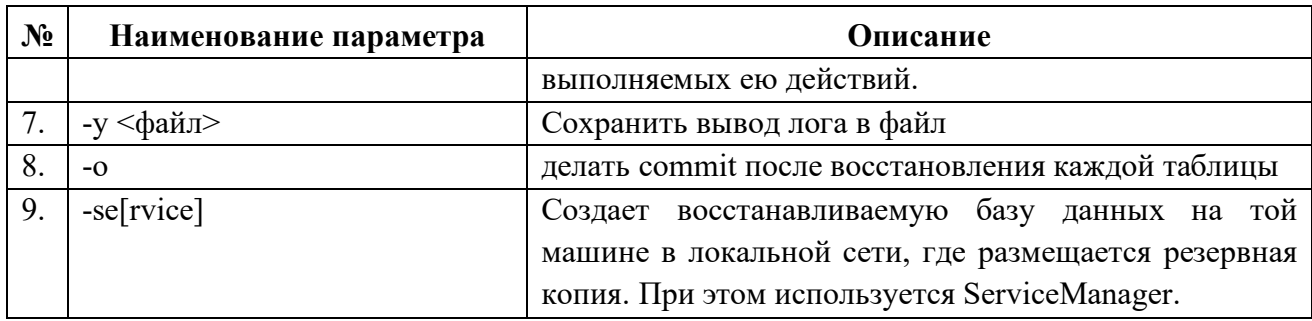

3. Дождавшись восстановления базы данных с резервной копии, проанализировать записи журнала процедуры восстановления на наличие ошибок. Если ошибок не обнаружено, то можно судить об успешном завершении процедуры восстановления базы данных из резервной копии (Рисунок 27).

|                                                                                                    | <b>EN</b> Command Prompt                |  |  |                                                                                                    |  |
|----------------------------------------------------------------------------------------------------|-----------------------------------------|--|--|----------------------------------------------------------------------------------------------------|--|
| $q$ bak:<br>$q$ bak:<br>$q_{\text{bak}}$ :<br>$q$ bak:<br><b>gbak:</b><br>$q$ bak:<br>$q$ bak:<br><b>gbak:</b><br><b>gbak:</b> | committing metadata                     |  |  | activating and creating deferred index PK_SYS_OBJECTS<br>activating and creating deferred index IDX\$SYS_OBJECTS_UPPERNAME<br>activating and creating deferred index DET_SYS_OBJECTS_PARENT<br>activating and creating deferred index PK_SYS_DOMAINS<br>activating and creating deferred index FK_RPLDESCRIPTOR_FIELDS<br>activating and creating deferred index FK_RPLDESCRIPTOR_TABLE<br>activating and creating deferred index FK_DESCRIPTORCODE<br>activating and creating deferred index FK_SUBSCRIBERDESCR |  |
| C:\Shuf 1\rdb\bin>                                                                                                    | gbak:finishing, closing, and going home |  |  |                                                                                                    |  |

<span id="page-30-1"></span>Рисунок 27. Восстановление базы данных из резервной копии успешно завершено

<span id="page-30-0"></span>Существует множество альтернативных способов создания/восстановления из резервной копии не рассмотренных в рамках данного руководства.

#### 5.2.3. Проверка базы данных на наличие ошибок

Встречаются ситуации, когда запросы к базе данных выполняются некорректно или наблюдаются нестандартные неисправности в работе РЕД ДОК. В таких случаях следует проверить базу данных на наличие ошибок. Процесс проверки и восстановления содержит в себе следующую инструкцию:

1. Открыть командную строку/терминал:

2. В окне командной строки перейти в каталог bin СУБД Red-Database:

\* Состав команды учитывает путь установки СУБД Red-Database /opt/RedDatabase

cd /opt/RedDatabase/bin

3. Проверить базу данных «ест» на наличие следующих ошибок:

Состав файле команды учитывает алиас ecm, определенный  $\, {\bf B}$ /opt/RedDatabase/aliases.conf

 $\frac{1}{2}$  /gfix -v -full ecm -user sysdba - pass masterkey

4. Если команда выведет строки с ошибками, то нужно исправить их:

./gfix –mend ecm-copy –user sysdba –pass masterkey

5. Повторно выполнить проверку согласно п. 3. Если на текущем шаге ошибки не исправлены, то необходимо выполнить резервное копирование базы данных, игнорируя ошибочные таблицы:

```
\Phi gbak -b -v -ig -g /opt/RedDatabase/ecm.fdb /opt/RedDatabase/ecm.fbk -user sysdba -
pass masterkey
```
\* При создании резервной копии необходимо указывать полный путь до БД. Не следует использовать алиасы. Ключ - ід игнорирует ошибки при чтении структур данных, и пытается сохранить в резервную копию все неповрежденные структуры и данные.

6. Восстановить базу данных из резервной копии:

```
./gbak -c -v «Путь до файла бэкапа»ест.fbk /opt/RedDatabase/ecm.fdb -user sysdba -
password masterkey
```
7. Переименовать файл базы данных ecm-new.fdb в ecm.fdb и повторно выполнить проверку на ошибки.

#### <span id="page-31-1"></span><span id="page-31-0"></span>5.3. Доступ пользователей и их роли

#### 5.3.1. Механизм учетных записей пользователей системы

В целях идентификации, аутентификации пользователей РЕД ДОК организован механизм учетных записей, т.е. конкретного пользователя в рамках системы идентифицирует его учетная запись. Документы, создаваемые пользователями в рамках Системы, помечаются идентификаторами их учетных записей (Рисунок 28).

| Список [Входящий документ]          |                                   |                                                  |                          |                                               |                                                      |        |                  |                                                                      |  |  |  |
|-------------------------------------|-----------------------------------|--------------------------------------------------|--------------------------|-----------------------------------------------|------------------------------------------------------|--------|------------------|----------------------------------------------------------------------|--|--|--|
| $\Box$<br>$^{\alpha}$<br>$\alpha$ . | $\mathbb{Z}$<br>盲<br>$\mathbf{r}$ | $\blacksquare$<br>e.<br>$\overline{\mathcal{F}}$ | ₿<br>HIL<br>$\mathbb{R}$ | $\Omega$<br>Выберите профи $\vee$<br>Действия |                                                      |        |                  |                                                                      |  |  |  |
| Per, No                             | Дата рег.                         | <b>Статус</b>                                    | Вид документа            | Ввел данные                                   | Корреспондент                                        |        | Исх. № Исх. дата | Краткое содержание                                                   |  |  |  |
| 83-14                               | 01.03.2022                        | Исполнен                                         | Запрос                   | <b>System Administrator</b>                   | Администрация Президента F 012-11                    |        |                  | 01.03.2022 содержание                                                |  |  |  |
| 83-13                               | 21.02.2022                        | Исполнение                                       | Запрос                   | Багрович Оксана Андреевна                     | Федеральная налоговая служ 118-8                     |        |                  | 01.02.2022 Запрос сведений о работоспособности сервиса               |  |  |  |
| <b>FKP-51</b>                       | 20.12.2021                        | Рассмотрение                                     |                          | Багрович Оксана Андреевна                     | ЗАО Ромашка                                          | 099-99 |                  | 20 12 2021 Текст письма                                              |  |  |  |
| <b>KV-14</b>                        | 07.10.2021                        | Исполнение                                       | Письмо                   | Багрович Оксана Андреевна                     | Федеральная налоговая служ 7635                      |        |                  | 06.10.2021 О регистрации в СМЭВ 3 видов сведений, реализующих предос |  |  |  |
| $83 - 12$                           | 20.12.2021                        | Рассмотрение                                     | Письмо                   | <b>System Administrator</b>                   | Администрация Президента F 123132 28.09.2021         |        |                  |                                                                      |  |  |  |
| $tes-4$                             | 27.09.2021                        | Рассмотрение                                     | Письмо                   | <b>System Administrator</b>                   | Администрация Президента F 159159 27.09.2021 Грамота |        |                  |                                                                      |  |  |  |
| <b>FKP-52</b>                       | 21.12.2021                        | Рассмотрение                                     | Выписка из приказа       | Багрович Оксана Андреевна                     | Администрация Президента F 1                         |        | 07.08.2018       |                                                                      |  |  |  |
| $tes-3$                             | 07.06.2018                        | Рассмотрение                                     |                          | Багрович Оксана Андреевна                     | Ванечкин Валерий Феофанов                            |        | 15.01.2018       |                                                                      |  |  |  |

<span id="page-31-3"></span>Рисунок 28. Элементы исходяших запросов, иниииированные конкретным пользователем, помечены его учетной записью

<span id="page-31-2"></span>Для каждой учетной записи пользователя РЕД ДОК возможно определить роль и допуск.

#### 5.3.2. Роли пользователей

Для осуществления возможности ограничения пользователей в выполнении тех или иных действий с объектами в РЕД ДОК реализован механизм ролей. Например, пользователю, занимающимся регистрацией документов, не обязательно иметь доступ к настройкам НСИ.

При помощи механизма ролей описывается набор прав на выполнение тех или иных действий над каждым объектом. Роли созданы с учетом специфики определенного вида деятельности. У каждой роли определен уровень доступа к информационным объектам системы.

Для примера: существуют две учетные записи пользователя с назначенными ролями:

- *Служащий 1*  «Системный администратор»,
- *Служащий 2* «Пользователь системы».

Абстрактная модель системы с двумя подсистемами:

- *Подсистема 1;*
- *Подсистема 2.*

Каждая подсистема содержит по два информационных раздела элементов, в контексте раздела элементов определен перечень действий.

Пользователь *Служащий 2* под ролью «Пользователь системы» имеет доступ к одному разделу элементов второй подсистемы, при этом доступны только два действия над элементами.

Пользователь *Служащий 1* под ролью «Системный администратор» имеет доступ ко всем подсистемам, разделам элементов и действиями над элементами [\(Рисунок](#page-32-0) 29).

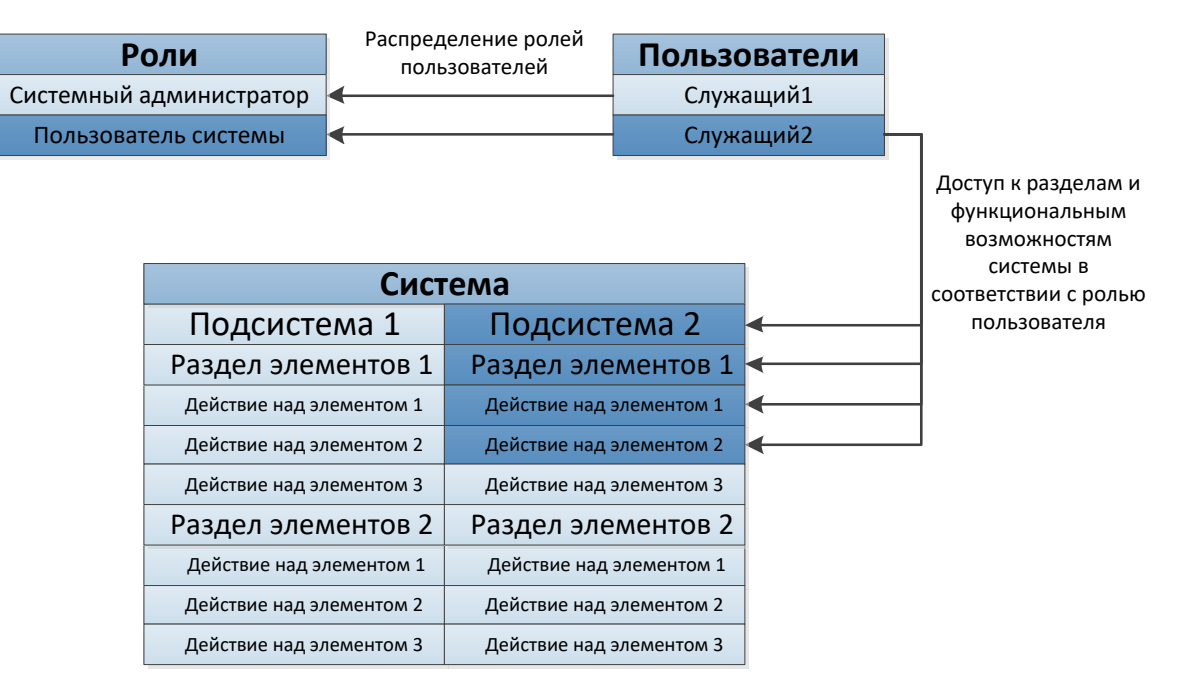

*Рисунок 29. Механизм распределения ролей пользователям*

<span id="page-32-0"></span>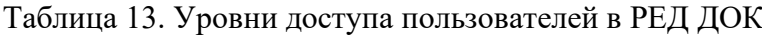

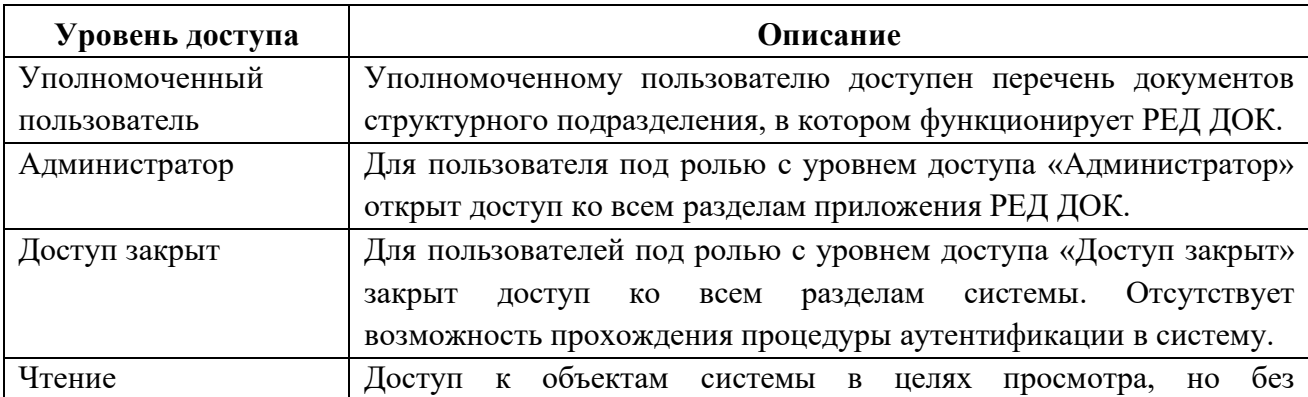

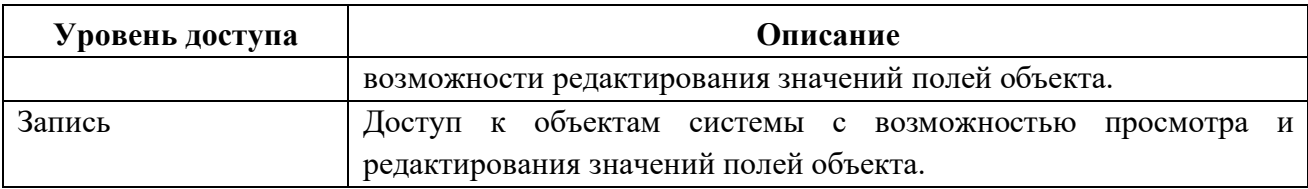

В случае назначения одной учетной записи пользователя нескольких ролей, будет предоставлен доступ к объектам системы в соответствии с ролью, которая имеет наивысший приоритет. Например, если учетной записи *Служащий 2* ([Рисунок](#page-32-0) 29) назначить вторую роль «Системный администратор», то пользователь под учетной записью *Служащий 2* будет иметь доступ ко всем подсистемам, разделам элементов и действиями над элементами.

#### **Группы доступа**

<span id="page-33-0"></span>Пользователи системы создают различного рода объекты (входящие, исходящие и внутренние документы и т.д), для распределения доступа между пользователями системы по отношению к созданным в контексте системы объектам существует механизм допусков.

Допуск – доступ к объектам, инициированным пользователями системы.

Для понимания механизма распределения групп доступа, необходимо разобраться со схемой ([Рисунок](#page-34-1) 30).

Пусть существует три группы доступа:

- Родительская: *Группа*;
- Две дочерние: Подгруппа1, Подгруппа2.

Учетной записи *Служащий 1* задана группа доступа *Группа*. Пользователь *Служащий 1* будет иметь доступ ко всем созданным элементам пользователями, расположенными в этой же и в дочерних группах доступа.

Например, пользователь *Служащий 4* имеет доступ к элементам, созданным пользователями *Служащий 2*, *Служащий 3*, так как пользователю *Служащий 4* назначены две группы доступа *Подгруппа 1* – *Служащий 2*, *Подгруппа 2* – *Служащий 3*. Остается вопрос – почему пользователю *Служащий 3* недоступны элементы созданные пользователем *Служащий 4*? В списке допусков пользователя *Служащий 4* важен порядок расположения элементов допусков, т.е. фактически пользователь *Служащий 4* будет относиться к группе, которая первая в списке групп доступа, в данном случае это *Подгруппа 1*.

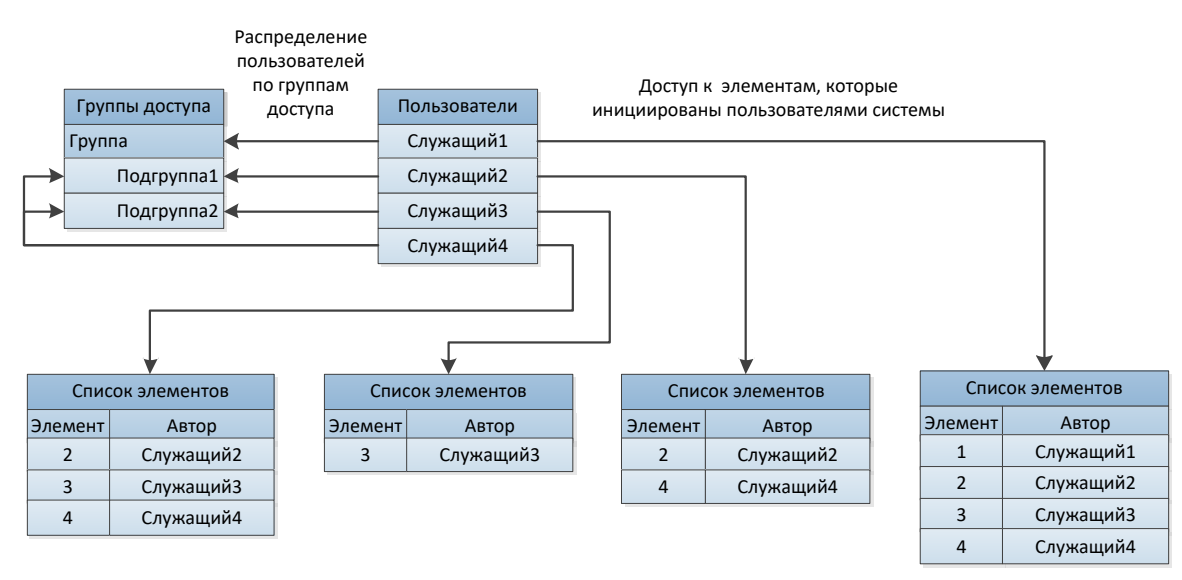

<span id="page-34-1"></span>*Рисунок 30. Механизм распределения групп доступа*

<span id="page-34-2"></span>В момент создания документов в Системе происходит проставление меток групп доступа и соответствует подразделению пользователя. Следовательно, после удаления группы доступа запросы с метками удаленной группы не будут видны пользователям РЕД ДОК. Например [\(Рисунок](#page-34-2) 30) если удалить группу доступа «Подгруппа1» запросы инициированные пользователями «Служащий2», «Служащий4» не будут видны в системе до тех пор, пока в точности не воссоздать удаленную группу доступа.

<span id="page-34-0"></span> $\mathbf 0$ Учитывая данную особенность поведения системы, крайне не рекомендуется удалять группы доступа!

#### **Администрирование списка пользователей**

Мониторинг совершенных действий пользователями РЕД ДОК и назначения им ролей и допусков в соответствии с их служебными обязанностями – одно из важнейших направлений по администрированию Системы.

Пользователей системы аутентифицируют созданные для них учетные записи в РЕД ДОК.

Для добавления нового пользователя необходимо:

Запустить РЕД ДОК под пользователем с ролью «Системный администратор».

2. На панели навигации основного окна приложения выбрать пункт «Администрирование» → «Пользователи» [\(Рисунок 31\)](#page-34-3).

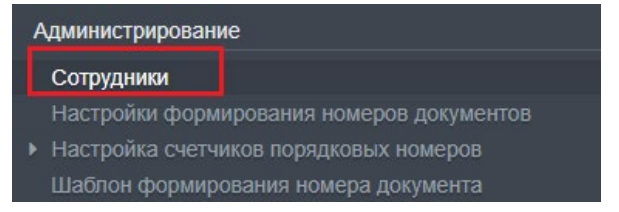

*Рисунок 31. Действие для вызова формы списка пользователей*

<span id="page-34-3"></span>В рабочей области основного окна приложения отобразится форма списка элементов учетных записей пользователей Системы ([Рисунок](#page-35-0) 32);

| Оперативный контроль                                                           | Список [Пользователи] ×<br>Список [Сотрудники] × |                                        |                                                  |              |  |  |  |  |  |  |  |  |
|--------------------------------------------------------------------------------|--------------------------------------------------|----------------------------------------|--------------------------------------------------|--------------|--|--|--|--|--|--|--|--|
| Упреждающий контроль                                                           | Список [Сотрудники]                              |                                        |                                                  |              |  |  |  |  |  |  |  |  |
| Просрочено                                                                     | D<br>c<br>ⅇ<br>e<br>€<br>Û<br>O                  | ₿<br>⊞<br>Выберите профи ∨<br>Действия |                                                  |              |  |  |  |  |  |  |  |  |
| Администрирование                                                              |                                                  |                                        |                                                  |              |  |  |  |  |  |  |  |  |
| Сотрудники                                                                     | ФИО                                              | Подразделение                          | Тип подразделения                                | Заблокирован |  |  |  |  |  |  |  |  |
| Настройки формирования номеров документов                                      | Комаровский Иван Александрович                   | Аппарат РЕД СОФТ ЭДОК                  | Руководство аппарата<br>управления               |              |  |  |  |  |  |  |  |  |
| Настройка счетчиков порядковых номеров<br>Шаблон формирования номера документа | Ковальский Виктор Владимирович                   | Аппарат РЕД СОФТ ЭДОК                  | Руководство аппарата<br>управления               |              |  |  |  |  |  |  |  |  |
| Виды ссылок                                                                    | Багрович Оксана Андреевна                        | Отдел делопроизводства и архива ГКРК   | Руководство аппарата<br>управления               |              |  |  |  |  |  |  |  |  |
| <b>Должности</b><br>Классификатор обращений граждан                            | Носова Тамара Владимировна                       | Отдел контроля ГКРК                    | Руководство аппарата<br>управления               |              |  |  |  |  |  |  |  |  |
| Классы контрагентов                                                            | Гранатов Михаил Робертович                       | Оперативно-аналитический отдел ГКРС    | Руководство аппарата<br>управления               |              |  |  |  |  |  |  |  |  |
| Контрагенты<br>Номенклатура дел                                                | Роговицкий Станислав Валерьевич                  | Департамент информационных технологий  | Структурное подразделение<br>аппарата управления | П            |  |  |  |  |  |  |  |  |
| Причины отказа в регистрации (МЭДО)<br>Структурные подразделения               | Катков Антон Егорович                            | Департамент информационных технологий  | Структурное подразделение<br>аппарата управления |              |  |  |  |  |  |  |  |  |
| Тексты резолюций                                                               | Курсантов Степан Борисович                       | Департамент информационных технологий  | Структурное подразделение<br>аппарата управления |              |  |  |  |  |  |  |  |  |
| Типы исполнителей<br>Типы контроля                                             | Волопасов Юлий Владленович                       | РЕД СОФТ РСД                           | Руководство аппарата<br>управления               |              |  |  |  |  |  |  |  |  |
| Шаблоны листа согласования                                                     | Сафронов Виктор Степанович                       | Аппарат РЕД СОФТ ЭДОК                  | Структурное подразделение<br>аппарата управления |              |  |  |  |  |  |  |  |  |

*Рисунок 32. Форма списка элементов учетных записей пользователей*

<span id="page-35-0"></span>Далее на командной панели формы списка элементов учетных записей пользователей нажать на кнопку «Создать (F9)»  $\Box$ , в рабочей области основного окна приложения инициализируется форма элемента учетной записи пользователя РЕД ДОК ([Рисунок 33\)](#page-35-1).

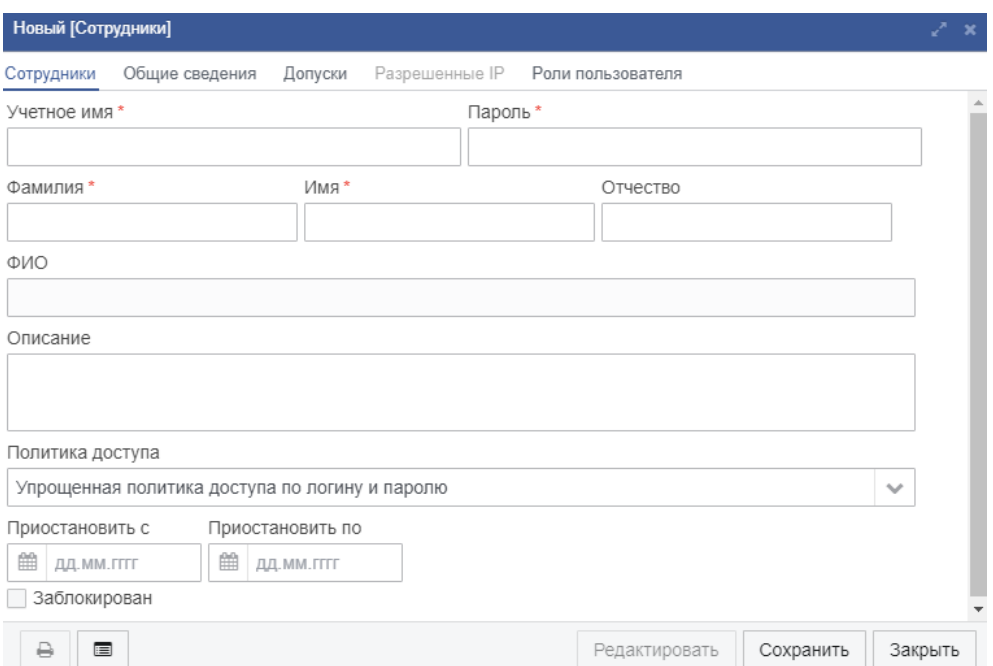

*Рисунок 33. Форма элемента учетной записи пользователя системы.* 

<span id="page-35-1"></span>

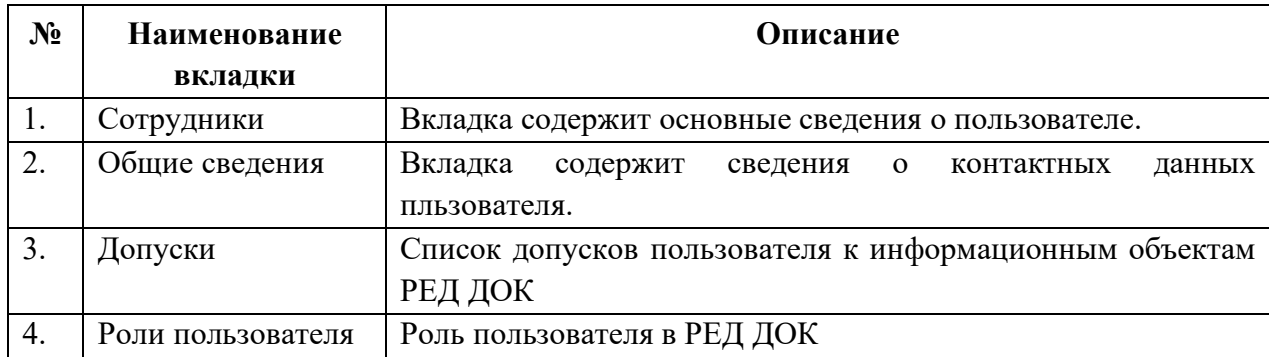

| Наименование<br>элемента    | Описание                             | Обязательность           | Тип ввода          |  |
|-----------------------------|--------------------------------------|--------------------------|--------------------|--|
| Фамилия                     | Фамилия<br>пользователя<br>B         |                          | Вручную            |  |
|                             | Системе                              | $^{+}$                   |                    |  |
| Имя                         | Имя пользователя в Системе           | $^{+}$                   | Вручную            |  |
| Отчество                    | Отчество<br>пользователя             |                          | Вручную            |  |
|                             | системы в Системе                    |                          |                    |  |
| Учетное имя                 | Имя<br>учетной<br>записи             |                          | Вручную            |  |
|                             | пользователя РЕД ДОК. Имя            |                          |                    |  |
|                             | аутентификации<br>ДЛЯ                |                          |                    |  |
|                             | Системе.<br>пользователя<br>$\bf{B}$ | $+$                      |                    |  |
|                             | Формируется<br>автоматически         |                          |                    |  |
|                             | согласно введенным фамилии           |                          |                    |  |
|                             | и имени.                             |                          |                    |  |
| Пароль                      | к учетной<br>Пароль<br>записи        |                          | Вручную            |  |
|                             | РЕД<br>ДОК.<br>пользователя          |                          |                    |  |
|                             | аутентификации<br>Пароль             | $+$                      |                    |  |
|                             | Формируется<br>пользователя.         |                          |                    |  |
|                             | автоматически.                       |                          |                    |  |
| СНИЛС                       | Номер СНИЛС                          | $\overline{a}$           | Вручную            |  |
| Телефон                     | Телефон пользователя                 |                          | Вручную            |  |
| Email                       | Адрес<br>электронной<br>почты        |                          | Вручную            |  |
|                             | Используется<br>пользователя.        | $\overline{\phantom{a}}$ |                    |  |
|                             | для рассылки уведомлений.            |                          |                    |  |
| Описание                    | Поле<br>ДЛЯ<br>дополнительных        |                          | Вручную            |  |
|                             | сведений о пользователе              |                          |                    |  |
| Организация                 | Организация пользователя             | $^{+}$                   | Выбор<br>И3        |  |
|                             |                                      |                          | справочника        |  |
| Должность                   | Должность пользователя.              |                          | Вручную            |  |
| Политика доступа            | Политика<br>доступа                  |                          | Выбор<br>ИЗ        |  |
|                             | пользователя в системе               |                          | списка             |  |
| Заблокирован                | Параметр,<br>позволяющий             |                          | Проставляется      |  |
|                             | заблокировать пользователя в         |                          | флаг               |  |
|                             | системе                              |                          |                    |  |
| Приостановить с             | Дата приостановления доступа         |                          | Выбор<br><b>ИЗ</b> |  |
|                             | пользователя                         |                          | календаря          |  |
| Приостановить по            | Дата возобновления доступа           |                          | Выбор<br>ИЗ        |  |
|                             | пользователя                         |                          | календаря          |  |
| Наименование                | Наименование<br>организации          |                          | Выбор<br>И3        |  |
| организации<br>$\Pi{\bf 0}$ | пользователя по умолчанию            |                          | справочника        |  |
| умолчанию                   |                                      |                          |                    |  |
| Тип                         | Не используется                      |                          |                    |  |
| подразделения               |                                      |                          |                    |  |

Таблица 15. Описание полей формы «Сотрудники».

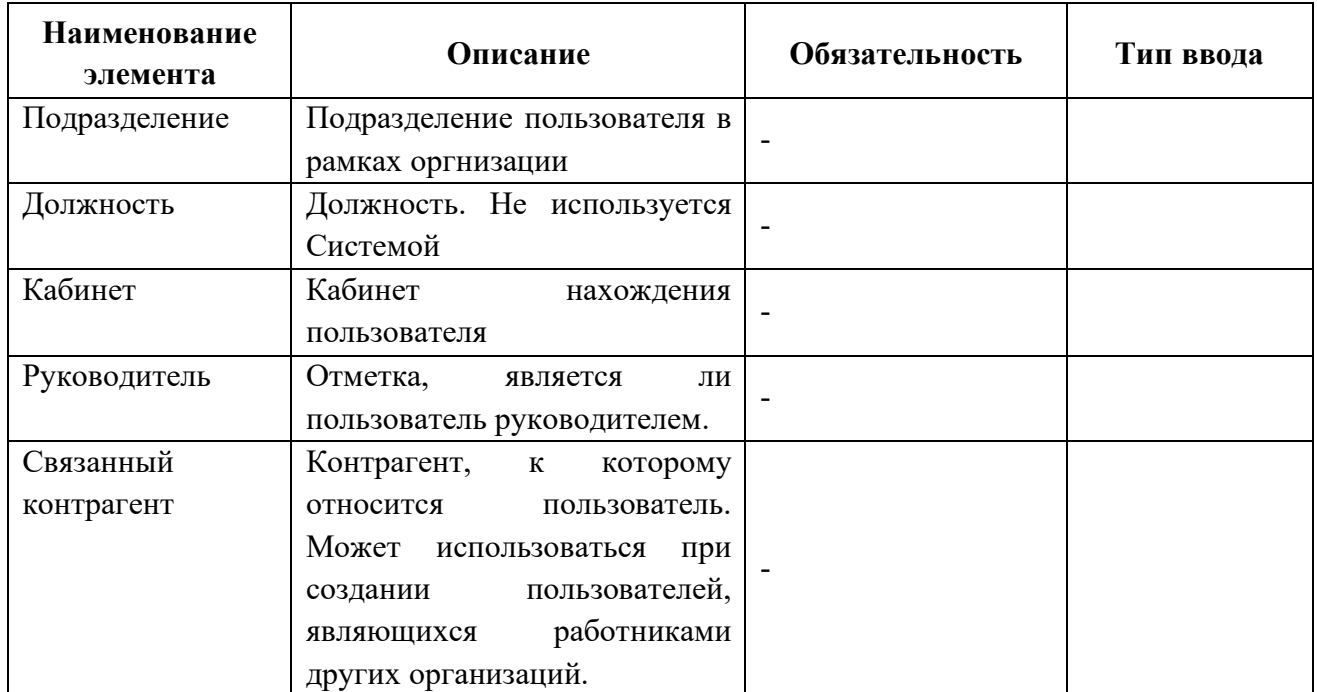

Далее необходимо назначить роли для учетной записи пользователя системы. Для этого следует перейти на вкладку «Роли пользователя». Произойдет инициализация формы списка элементов ролей пользователя [\(Рисунок 34\)](#page-37-0).

| Редактирование [Сотрудники]<br>↗                                               |                                           |                                           |  |  |  |  |  |  |  |
|--------------------------------------------------------------------------------|-------------------------------------------|-------------------------------------------|--|--|--|--|--|--|--|
| Допуски<br>Разрешенные IP<br>Общие сведения<br>Роли пользователя<br>Сотрудники |                                           |                                           |  |  |  |  |  |  |  |
| c<br>Û<br>□ Добавить роль<br>€<br>▼                                            | Выберите профи $\blacktriangleright$<br>g | Действия                                  |  |  |  |  |  |  |  |
| Роль                                                                           | ID пользовател: Имя роли                  |                                           |  |  |  |  |  |  |  |
| Пользователь системы                                                           | 11000000512 USER                          |                                           |  |  |  |  |  |  |  |
| Доступ к поиску вх. [МЕНЮ]                                                     |                                           | 11000000512 ECM MENU SUBORDINATE I SEARCH |  |  |  |  |  |  |  |
| Администратор НСИ                                                              |                                           | 11000000512 ECM NSI ADMIN                 |  |  |  |  |  |  |  |
| Делопроизводитель                                                              |                                           | 11000000512 ECM CLERK                     |  |  |  |  |  |  |  |
| Пользователь системы                                                           | 11000000512 ECM USER                      |                                           |  |  |  |  |  |  |  |
|                                                                                |                                           |                                           |  |  |  |  |  |  |  |
|                                                                                |                                           |                                           |  |  |  |  |  |  |  |
|                                                                                |                                           |                                           |  |  |  |  |  |  |  |
|                                                                                |                                           |                                           |  |  |  |  |  |  |  |
|                                                                                |                                           |                                           |  |  |  |  |  |  |  |
|                                                                                |                                           | r                                         |  |  |  |  |  |  |  |
| 目<br>₽                                                                         |                                           | Редактировать<br>Закрыть<br>Сохранить     |  |  |  |  |  |  |  |

*Рисунок 34. Форма списка элементов вкладки «Роли пользователя».*

<span id="page-37-0"></span>Для создания новой роли текущему пользователю необходимо на командной панели формы списка элементов вкладки «Роли пользователя» нажать на кнопку «Создать».

Для заполнения поля «Роль» формы элемента «Роли, назначенные пользователю», выбрать значения из списка элементов справочника «Роли пользователей» ([Рисунок 35\)](#page-38-1). Если пользователь системы позиционирует себя в роли системного администратора, то для его учетной записи необходимо определить роль с уровнем доступа «Администратор».

| Список [Роли пользователей]<br>∠^ x                          |                                                        |                               |          |                                    |  |  |  |  |
|--------------------------------------------------------------|--------------------------------------------------------|-------------------------------|----------|------------------------------------|--|--|--|--|
| n<br>ఆ<br>會<br>c<br>€<br>$\boldsymbol{\mathscr{F}}$<br>T     | $\mathbb{E}$<br>₿<br>▦<br>Выберите профи ↓<br>Действия |                               |          |                                    |  |  |  |  |
| Наименование                                                 | Заголовок                                              | Уровень доступа               | Разрешён | Проверять доступ к дон             |  |  |  |  |
| <b>SYSADMIN</b>                                              | Системный администратор                                | Администратор                 |          |                                    |  |  |  |  |
| <b>SECADMIN</b>                                              | Администратор безопасности                             | Чтение                        |          |                                    |  |  |  |  |
| WEB_SERVICE_USER                                             | Пользователь веб-сервиса                               | Уполномоченный пользовател    |          |                                    |  |  |  |  |
| ECM_MENU_SUBORDINATE_I_ALL                                   | Доступ ко всем вх. [МЕНЮ]                              | Доступ закрыт                 |          |                                    |  |  |  |  |
| ECM MENU CHIEF I ALL                                         | Доступ рук. ко всем вх. [МЕНЮ]                         | Доступ закрыт                 |          |                                    |  |  |  |  |
| ECM_MENU_CHIEF_I_SEARCH                                      | Доступ рук. к поиску [МЕНЮ]                            | Доступ закрыт                 |          |                                    |  |  |  |  |
| ECM_DEP_GEN_DIRECTOR                                         | Зам. генерального директора                            | Доступ закрыт                 |          | ×                                  |  |  |  |  |
| ECM_DEPT_DIRECTOR                                            | Директор департамента                                  | Доступ закрыт                 |          | $\checkmark$                       |  |  |  |  |
| ECM_DEPT_SECRETARY                                           | Секретарь департамента                                 | Доступ закрыт                 |          | ☑                                  |  |  |  |  |
| ECM_CONTROL_CHIEF                                            | Начальник отдела Контроля                              | Доступ закрыт                 |          | v                                  |  |  |  |  |
| ECM ANALITYCAL DEPT_CHIEF<br>Начальник аналитического отдела |                                                        | Доступ закрыт                 |          | $\checkmark$                       |  |  |  |  |
| ECM_HEAD<br>Руководитель                                     |                                                        | Доступ закрыт                 |          | ×                                  |  |  |  |  |
| ECM_AGREEMENT_ROUTES_EDITOR                                  | Редактор маршрутов согласования                        | Доступ закрыт                 |          | $\checkmark$                       |  |  |  |  |
| ECM_DOC_ADMIN                                                | Администратор документов                               | Доступ закрыт                 |          | $\checkmark$                       |  |  |  |  |
| ECM_FP_CEO                                                   | Первый зам. генерального директора                     | Доступ закрыт                 |          | $\checkmark$                       |  |  |  |  |
| ECM_MENU_CHIEF                                               | Руководитель [МЕНЮ]                                    | $\checkmark$<br>Доступ закрыт |          |                                    |  |  |  |  |
|                                                              |                                                        |                               |          |                                    |  |  |  |  |
|                                                              |                                                        |                               |          | <b>BLIRDATE</b><br><b>ROUDLITE</b> |  |  |  |  |

Рисунок 35. Форма списка элементов «Роли пользователей»

#### <span id="page-38-1"></span><span id="page-38-0"></span>5.4. Обновление РЕД ДОК

Лля обновления РЕЛ ЛОК необходимо получить от разработчиков файлы обновлений в виде обновленной сборки приложения ест. war и архива с обновлениями метаданных. После получения файла необходимо следовать следующей инструкции:

1. Остановить службы веб-сервера и СУБД

cd /«Путь установки Apache Tomcat»/bin/ ./shutdown.sh

sudo systemctl stop firebird

2. Выполнить резервное копирование базы данных (см. п. 6.2) и технологической сборки (включая файл ncore-properties.xml)

3. Удалить каталог «ест»:

rm - rf /«Путь установки Apache Tomcat»/webapps/ecm

4. Файл обновленной сборки «ест.war» скопировать в каталог «Путь установки Apache Tomcat»/webapps;

5. Запустить служба веб-сервера Apache Tomcat:

cd /«Путь установки Apache Tomcat»/bin ./startup.sh

После запуска службы в каталоге «Путь установки Apache Tomcat»/webapps» создастся каталог «ест».

6. Копируем файлы настроек

ср / «Путь до бекапа с файлом ncore-properties.xml» /«Путь установки Apache Tomcat/webapps/ecm/web-inf»

Или настраиваем ncore-properties.xml сами. В данном файле указываем алиас БД, логин, пароль и другие настройки (localhost:ncore-ecm).

7. Остановить веб-сервер и запустить СУБД:

sudo systemclt start firebird

Перейти в каталог с файлами обновления и запустить в указанном порядке исполняемые файлы:

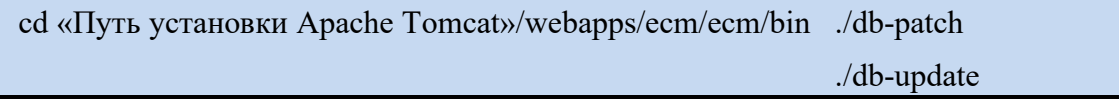

При некорректном обновление в консоли отобразится лог ошибки.

\* Процесс обновления может занимать длительное время. После завершения окно командной строки перестанет выполнять какие-либо действия.

Запустить службу веб-сервера Apache Tomcat и проверить доступность Системы.

#### <span id="page-39-0"></span>**Шаблоны печатных форм**

Шаблоны печатных форм – это файлы, содержащие в себе образцы документов, на основе которых будут формироваться печатные формы, путём записи в шаблоны необходимых данных.

Список шаблонов печатных форм можно посмотреть, если перейти в пункт меню «Системные объекты» → «Отчеты» → «Шаблоны печатных форм» [\(Рисунок](#page-39-2) 36).

|                                                                                                    | Список [Группы доступа де х Редактирование [Пользоват х Список [Сотрудники] х Список [Системный объект] х Список [Шаблоны выгрузки] х<br>Список [Шаблоны выгрузки]              |                              |                         |                         |                                        |                |  |  |  |  |  |
|----------------------------------------------------------------------------------------------------|----------------------------------------------------------------------------------------------------|------------------------------|-------------------------|-------------------------|----------------------------------------|----------------|--|--|--|--|--|
|                                                                                                    |                                                                                                    |                              |                         |                         |                                        |                |  |  |  |  |  |
| Система электронного документооборота                                                                     | ☎<br>D<br>$\begin{array}{c c c c c} \hline \textbf{G} & \textbf{B} \end{array}$<br>$\mathbf{r}$ $\mathbf{r}$<br>$\ddot{ }$<br>$\begin{array}{c} \square \end{array}$<br>c.<br>⊪ | Выберите профи ↓<br>Действия |                         |                         |                                        |                |  |  |  |  |  |
| <b>System Administrator</b>                                                                               | Документ                                                                                                    | Объект                       | Файл шаблона            | Наименование шаблона    | Всегда виден у потомков                | Условие печати |  |  |  |  |  |
|                                                                                                    | Версия метаданных                                                                                                    | V_META_INFO                  | meta_info.odt           | Метаданные системы      | $\Box$                                 |                |  |  |  |  |  |
| Выход<br>Профиль                                                                                          | Форма тестирования уровня доступа ролей                                                                                                    | FRM_TEST_ROLE_ACCESS_        | TEST_ROLE_ACCESS_LEVE   | Реазультат тестирования | $\Box$                                 |                |  |  |  |  |  |
| Системные объекты                                                                                         | Резолюция                                                                                                    | CONTROL_RESOLUTION           | CONTROL_RESOLUTION.odt  |                         | $\Box$                                 |                |  |  |  |  |  |
| Объекты                                                                                                   | Отчёт по предупредительному контролю                                                                                                    | V_RESOLUTION_WARNING_        | RESOLUTION WARNING CO., |                         | $\Box$                                 |                |  |  |  |  |  |
| Поля                                                                                                    | Входящий документ                                                                                                    |                              | Lodt                    |                         | $\begin{array}{c} \square \end{array}$ |                |  |  |  |  |  |
| Связи<br>Последовательности                                                                               | Исходящий                                                                                                    | O_OTHER_DOC                  | O_OTHER_MAIN.odt        | Карточка документа      | п                                      |                |  |  |  |  |  |
| Домены                                                                                                    | Исходящие прочие                                                                                                    | O_OTHER                      | O_OTHER_MAIN.odt        |                         | $\Box$                                 |                |  |  |  |  |  |
| Меню                                                                                                    | Исходящий                                                                                                    | O_OTHER_DOC                  | O_OTHER_LONG.odt        | Продольный бланк        | $\Box$                                 |                |  |  |  |  |  |
|                                                                                                    |                                                                                                    |                              |                         |                         |                                        |                |  |  |  |  |  |
|                                                                                                    | Исходящий                                                                                                    | O_OTHER_DOC                  | O_OTHER_ANGULAR.odt     | Угловой бланк           | $\Box$                                 |                |  |  |  |  |  |
| Помощь                                                                                                    | Внутренние документы                                                                                                    | INTERNAL_TO                  | INTERNAL_TO_MAIN.odt    |                         | $\Box$                                 |                |  |  |  |  |  |
|                                                                                                    | Записка                                                                                                    | INTERNAL_TO_NOTE_NOTE        | INTERNAL_MEMORANDUM.odt |                         | $\Box$                                 |                |  |  |  |  |  |
|                                                                                                    | Протокол                                                                                                    | INTERNAL_TO_PROTOCOL         | INTERNAL_MEETINGS.odt   |                         | $\Box$                                 |                |  |  |  |  |  |
| • Обновление<br>• Документооборот<br>• Доступ<br>• Мандатный доступ<br>• Управление ИБ<br>• Обмен данными | Исходящий                                                                                                    | O_OTHER_DOC                  | O_OTHER_PDF.odt         | Прочее исходящее        | $\Box$                                 | IS_MEDO_DOC,=  |  |  |  |  |  |

*Рисунок 36. Пункт меню «Шаблоны печатных форм»*

#### <span id="page-39-2"></span>**Настройка шаблона печатной формы для информационного объекта**

<span id="page-39-1"></span>Для любого информационного объекта (документ, резолюция, поручение и т.п.) РЕД ДОК можно указать шаблон печатной формы. Для этого необходимо выполнеить следующие шаги:

Перейти к пункту меню «Системные объекты» → «Объекты»;

Найти системный объект ([Рисунок](#page-40-2) 37) и открыть его форму;

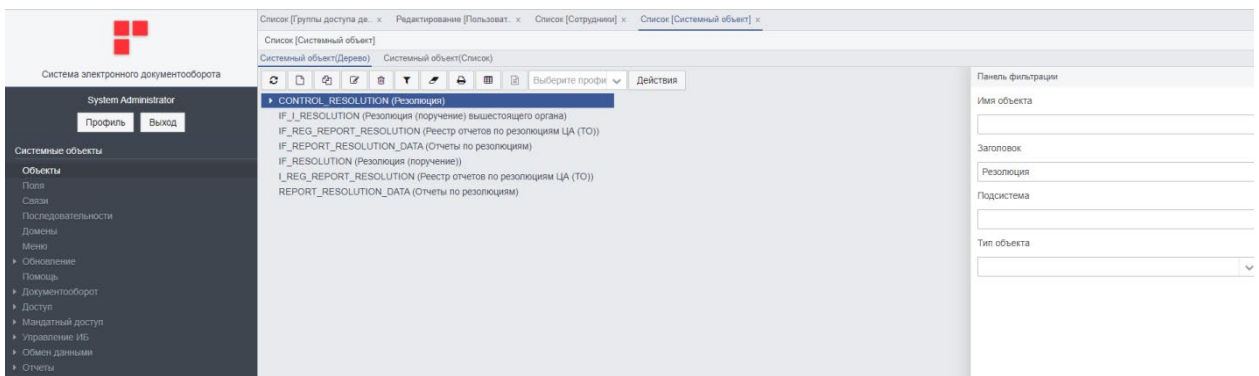

*Рисунок 37. Выбор системного объекта.*

<span id="page-40-2"></span>Перейти к вкладке «Шаблоны выгрузки»;

Добавить сведения о новом шаблоне, добавив новую запись в список «Шаблоны выгрузки» или изменить сведения о сущестующем шаблоне, изменив запись списка.

Если в списке содержится одна запись, то при нажатии на кнопку печати объекта, будет сразу формироваться печатная форма объекта. Если же в списке несколько записей, то при нажатии на кнопку печати объекта пользоватею сначала нужно будет выбрать шаблон, который он хочет использовать для печати объекта.

#### **Расположение шаблонов печатных форм**

<span id="page-40-0"></span>На данный момент все шаблоны печатных форм хранятся по адресу …\ecm\WEB-INF\classes\export\_templates.

Так как эта папка является частью установленного сервера РЕД ДОК, то, при смене версии сборки продукта, данная папка будет перезаписываться. В результате в ней будут содержаться только те шаблоны, которые были указаны производителем Системы, и все шаблоны, установленные пользователем, будут удалены. Во избежание подобных происшествий, рекомендуется делать копии имеющихся шаблонов печатных форм и восстанавливать удаленные файлы шаблонов после каждого обновления версии Системы.

#### <span id="page-40-1"></span>**Работа со справочниками**

Для того чтобы добавить значение в справочник, необходимо:

Перейти в соответствующий раздел меню.

- Выбрать справочник, в который нужно добавить значение.
- Создать новую запись.
- Ввети новые значения.

Рассмотрим создание записи на примере справчоника "Классификтор обращений граждан".

| Справочники                                     |                                |                                                         |           | Список [Роли пользователе х |                                    |                            |                | Список [Сотрудники] × |                |              | Список [Группа доступа] × | Список Пиповой общеросси х |
|-------------------------------------------------|--------------------------------|---------------------------------------------------------|-----------|-----------------------------|------------------------------------|----------------------------|----------------|-----------------------|----------------|--------------|---------------------------|----------------------------|
| Виды документов                                 |                                | Список [Типовой общероссийский классификатор обращений] |           |                             |                                    |                            |                |                       |                |              |                           |                            |
| Виды доставки                                   | e                              | n                                                       | $\bullet$ | $\mathbf{z}$                | 會                                  | т                          | $\overline{a}$ | ₿                     | $\blacksquare$ | $\mathbb{E}$ | Выберите профи ↓          | Действия                   |
| Виды ссылок                                     |                                |                                                         |           |                             |                                    |                            |                |                       |                |              |                           |                            |
| Должности                                       |                                | Код                                                     |           |                             | Описание                           |                            |                |                       |                |              |                           |                            |
| Классификатор обращений граждан                 |                                |                                                         |           |                             | основы государственного управления |                            |                |                       |                |              |                           |                            |
| Классы контрагентов                             | $\overline{2}$                 |                                                         |           |                             | социальная защита населения        |                            |                |                       |                |              |                           |                            |
| Контрагенты                                     | 3                              |                                                         |           |                             |                                    | улучшение жилищных условий |                |                       |                |              |                           |                            |
| Номенклатура дел                                |                                |                                                         |           |                             | образование                        |                            |                |                       |                |              |                           |                            |
| Причины отказа в регистрации (МЭДО)             |                                | 5                                                       |           |                             |                                    |                            |                |                       |                |              |                           |                            |
| Структурные подразделения                       |                                |                                                         |           | здравоохранение             |                                    |                            |                |                       |                |              |                           |                            |
| Тексты резолюций                                | 6                              |                                                         |           |                             | ЖКХ                                |                            |                |                       |                |              |                           |                            |
| Типы исполнителей                               |                                |                                                         |           |                             | законность и правопорядок          |                            |                |                       |                |              |                           |                            |
| Типы контроля                                   | 8                              |                                                         |           |                             |                                    |                            | иные           |                       |                |              |                           |                            |
| Шаблоны листа согласования<br>Штатная структура | 9<br>ремонт дорожного покрытия |                                                         |           |                             |                                    |                            |                |                       |                |              |                           |                            |

*Рисунок 38. Выбор системного объекта.*

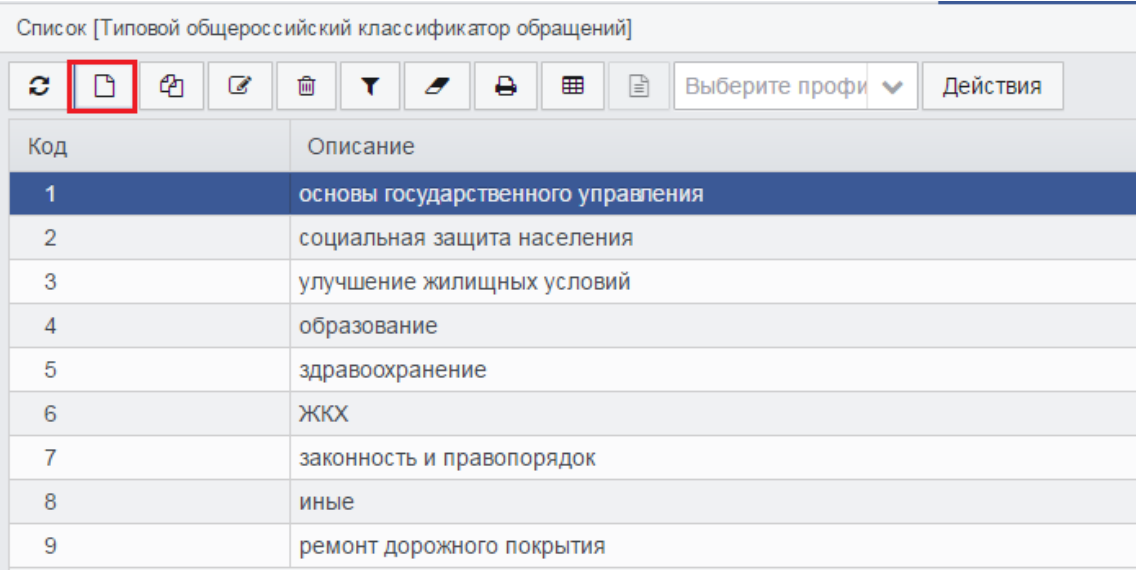

#### *Рисунок 39. Выбор системного объекта.*

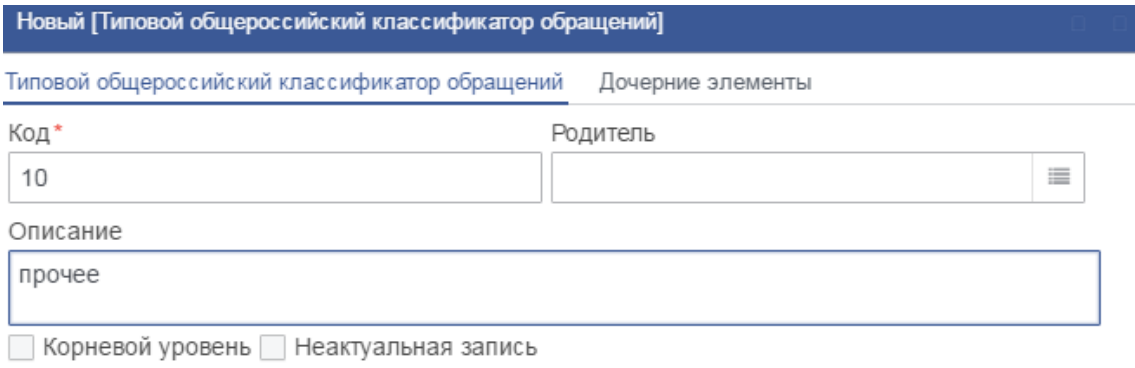

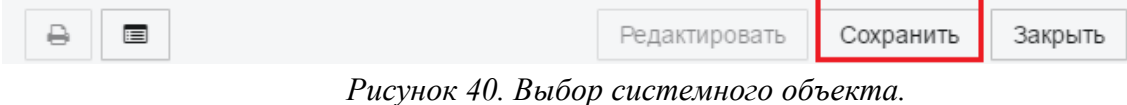

Поле "Код" заполняется порядковым значением по списку

Поле "Описание" – новое значение в справочнике.

## **ТИПОВЫЕ ПРОБЛЕМЫ И РЕШЕНИЯ**

#### <span id="page-42-1"></span><span id="page-42-0"></span>**Ошибка соединения**

При проблемах с сетевым соединением или проблемах на сервере возможно возникновение «Ошибки соединения» [\(Рисунок 41\)](#page-42-5). Закройте вкладку браузера и через несколько минут попробуйте зайти в РЕД ДОК снова.

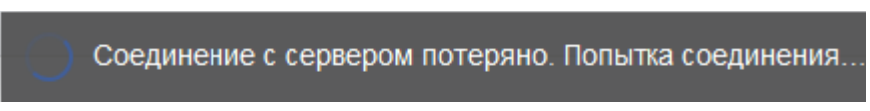

*Рисунок 41. Ошибка соединения*

<span id="page-42-5"></span>Если это не помогло, обратитесь в службу технической поддержки.

#### <span id="page-42-2"></span>**Сессия истекла**

Если пользователь не использовал РЕД ДОК в течение 15 минут, в целях обеспечения безопасности его сессия прерывается [\(Рисунок 42\)](#page-42-6). Для продолжения работы нажмите на ссылку «Нажмите здесь» и заново введите логин и пароль.

<span id="page-42-6"></span>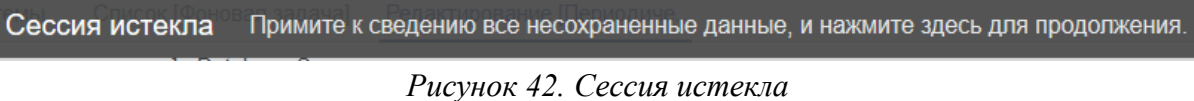

## <span id="page-42-3"></span>**Не заполнены обязательные поля**

Если при заполнении информации в форме не заполнены обязательные поля, при попытке сохранить или отправить запрос появиться предупреждающее сообщение с указанием полей, которые необходимо заполнить [\(Рисунок 43\)](#page-42-7).

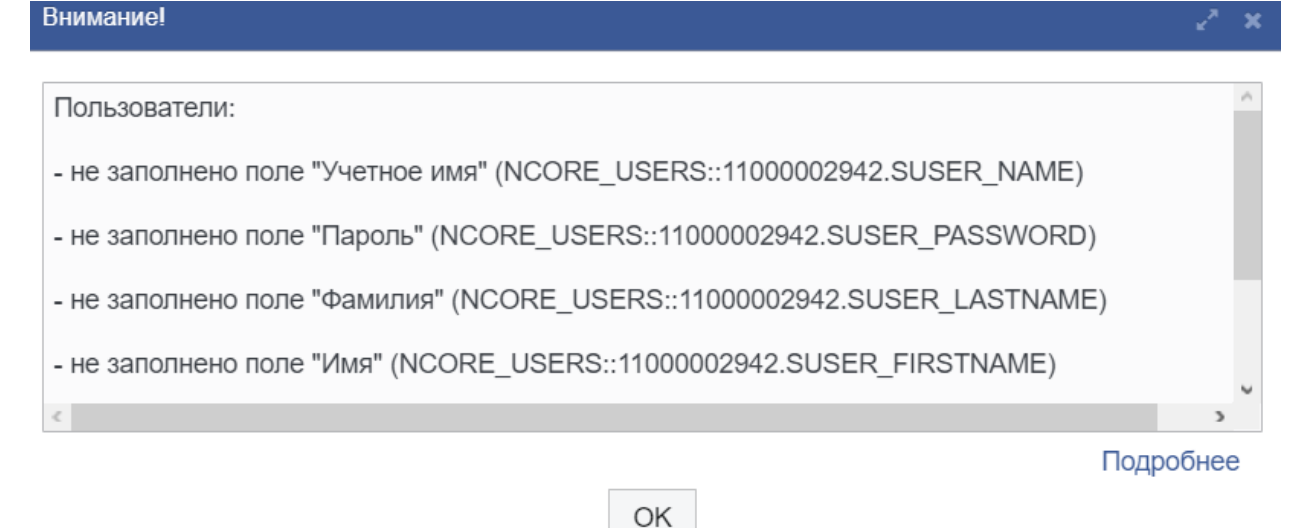

*Рисунок 43. Не заполнены обязательные поля*

#### <span id="page-42-7"></span><span id="page-42-4"></span>**Системная ошибка**

При работе РЕД ДОК крайне редко возможно возникновение системных ошибок ([Рисунок](#page-43-1) 44).

При возникновении системной ошибки нажмите на кнопку «Подробнее» [\(Рисунок](#page-43-2)  [45](#page-43-2)), сохраните описание и передайте в службу технической поддержки. Попробуйте продолжить дальнейшую работу, если РЕД ДОК завис и не отвечает, закройте вкладку браузера и заново запустите Систему.

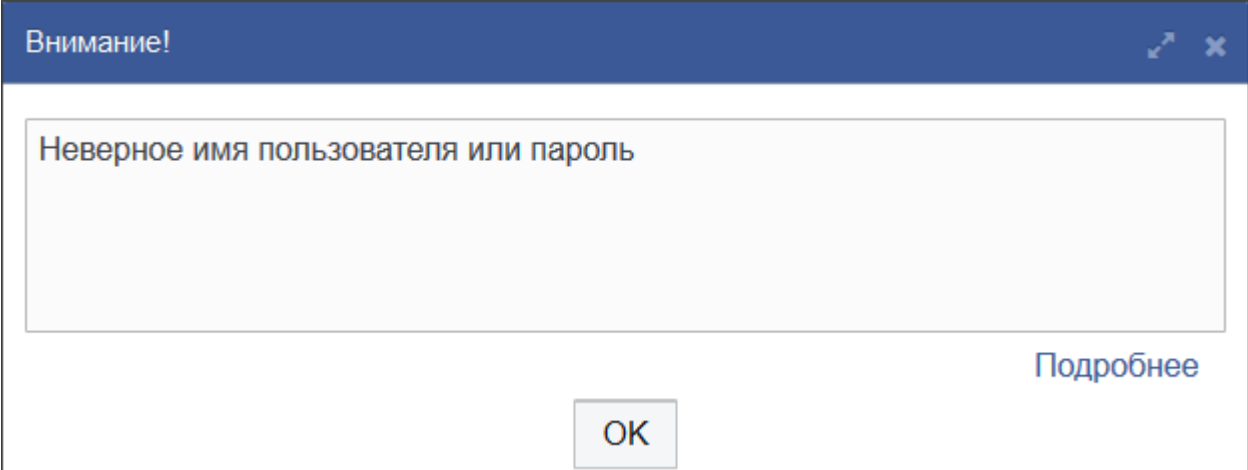

*Рисунок 44. Пример системной ошибки*

<span id="page-43-1"></span>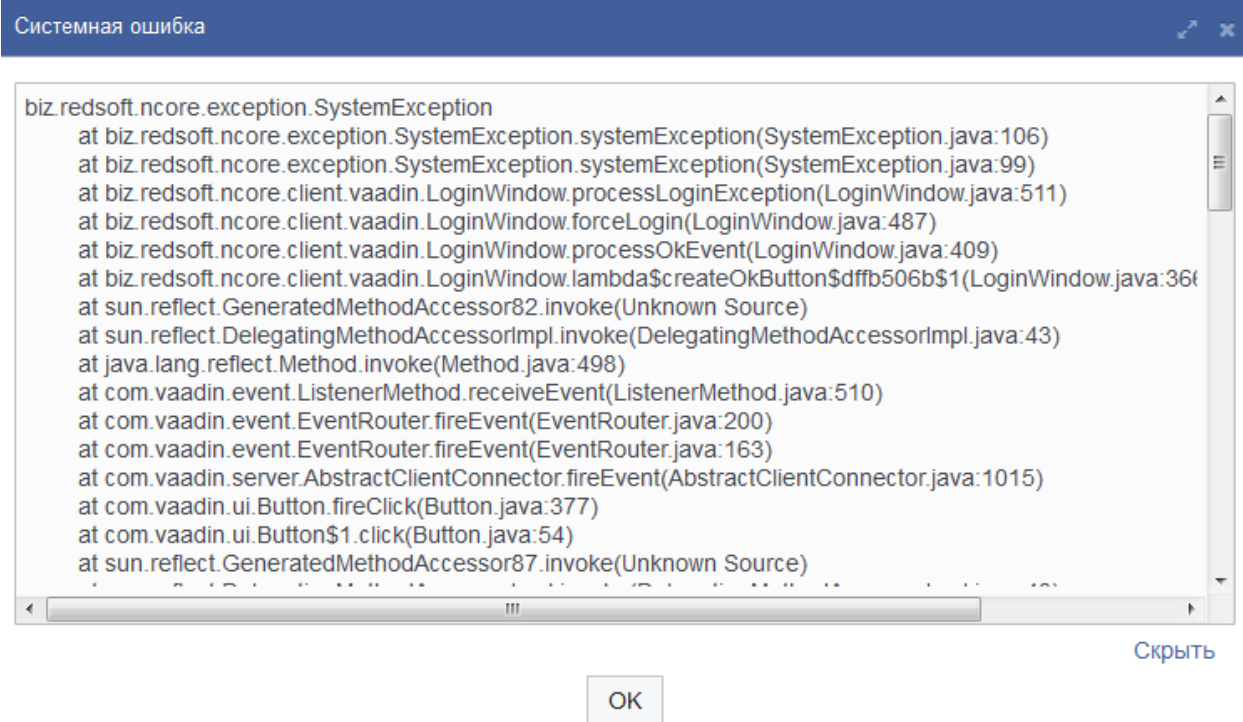

*Рисунок 45. Подробное описание системной ошибки*

#### <span id="page-43-2"></span><span id="page-43-0"></span>**Ошибка при регистрации**

При регистрации документа появляется сообщение «Не найдено правило фомирования регистрационного номера. Обратитесь к разработчику.» [\(Рисунок](#page-44-0) 46).

#### Решение:

Необходимо указать шаблон формирования регистрационного номера для указанного адресата или для одного из его предков по штатной структуре (см. раздел [4.2](#page-9-0)).

<span id="page-44-0"></span>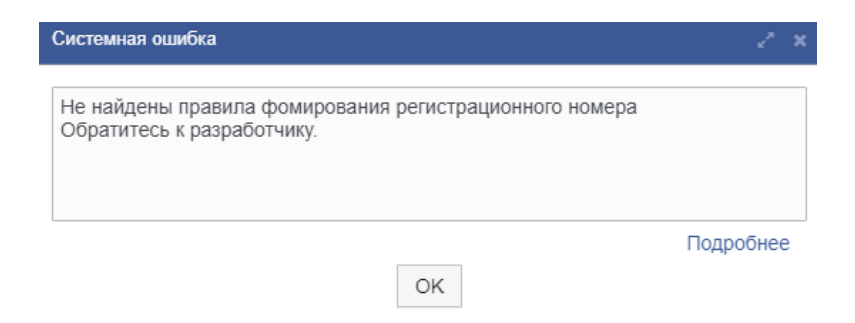

*Рисунок 46. Сообщение об ошибке «Не найдено правило фомирования регистрационного номера».*